## **PolySpace® Products for Ada 5** Getting Started Guide

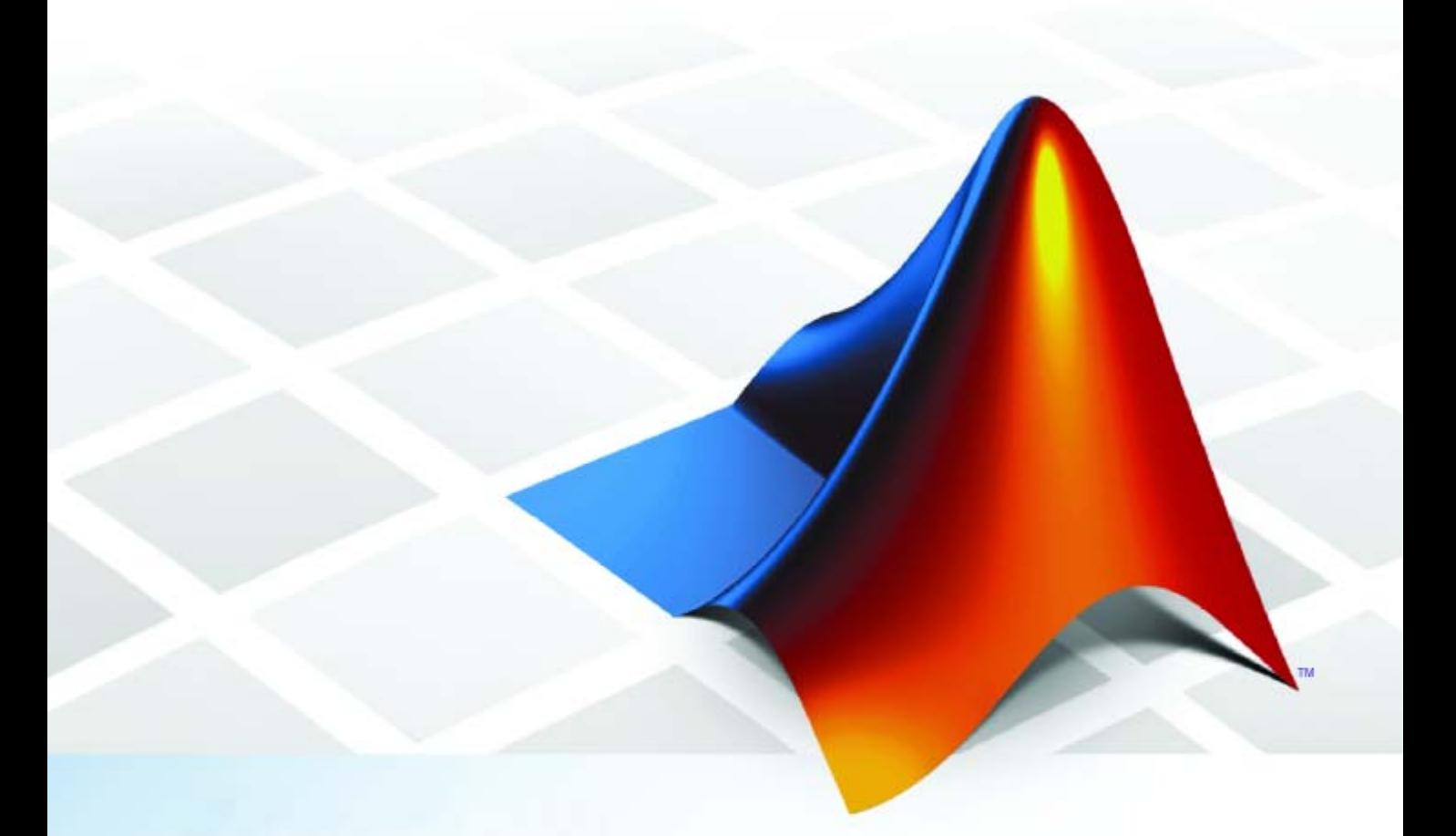

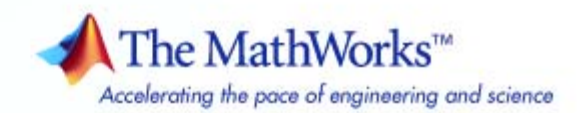

#### **How to Contact The MathWorks**

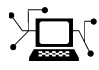

 $\omega$ 

www.mathworks.com Web comp.soft-sys.matlab Newsgroup www.mathworks.com/contact\_TS.html Technical Support

bugs@mathworks.com Bug reports

suggest@mathworks.com Product enhancement suggestions doc@mathworks.com Documentation error reports service@mathworks.com Order status, license renewals, passcodes info@mathworks.com Sales, pricing, and general information

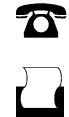

 $\mathbf{\infty}$ 

508-647-7000 (Phone) 508-647-7001 (Fax)

The MathWorks, Inc. 3 Apple Hill Drive Natick, MA 01760-2098

For contact information about worldwide offices, see the MathWorks Web site.

*PolySpace® Products for Ada Getting Started Guide*

© COPYRIGHT 1997–2009 by The MathWorks, Inc.

The software described in this document is furnished under a license agreement. The software may be used or copied only under the terms of the license agreement. No part of this manual may be photocopied or reproduced in any form without prior written consent from The MathWorks, Inc.

FEDERAL ACQUISITION: This provision applies to all acquisitions of the Program and Documentation by, for, or through the federal government of the United States. By accepting delivery of the Program or Documentation, the government hereby agrees that this software or documentation qualifies as commercial computer software or commercial computer software documentation as such terms are used or defined in FAR 12.212, DFARS Part 227.72, and DFARS 252.227-7014. Accordingly, the terms and conditions of this Agreement and only those rights specified in this Agreement, shall pertain to and govern the use, modification, reproduction, release, performance, display, and disclosure of the Program and Documentation by the federal government (or other entity acquiring for or through the federal government) and shall supersede any conflicting contractual terms or conditions. If this License fails to meet the government's needs or is inconsistent in any respect with federal procurement law, the government agrees to return the Program and Documentation, unused, to The MathWorks, Inc.

#### **Trademarks**

MATLAB and Simulink are registered trademarks of The MathWorks, Inc. See [www.mathworks.com/trademarks](http://www.mathworks.com/trademarks) for a list of additional trademarks. Other product or brand names may be trademarks or registered trademarks of their respective holders.

#### **Patents**

The MathWorks products are protected by one or more U.S. patents. Please see [www.mathworks.com/patents](http://www.mathworks.com/patents) for more information.

#### **Revision History**

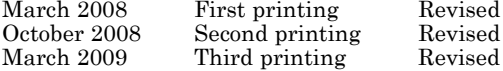

for Version 5.1 (Release 2008a) for Version 5.2 (Release 2008b) for Version 5.3 (Release 2009a)

## **Contents**

#### **[Introduction to PolySpace Products for](#page-6-0) [Verifying Ada Code](#page-6-0)**

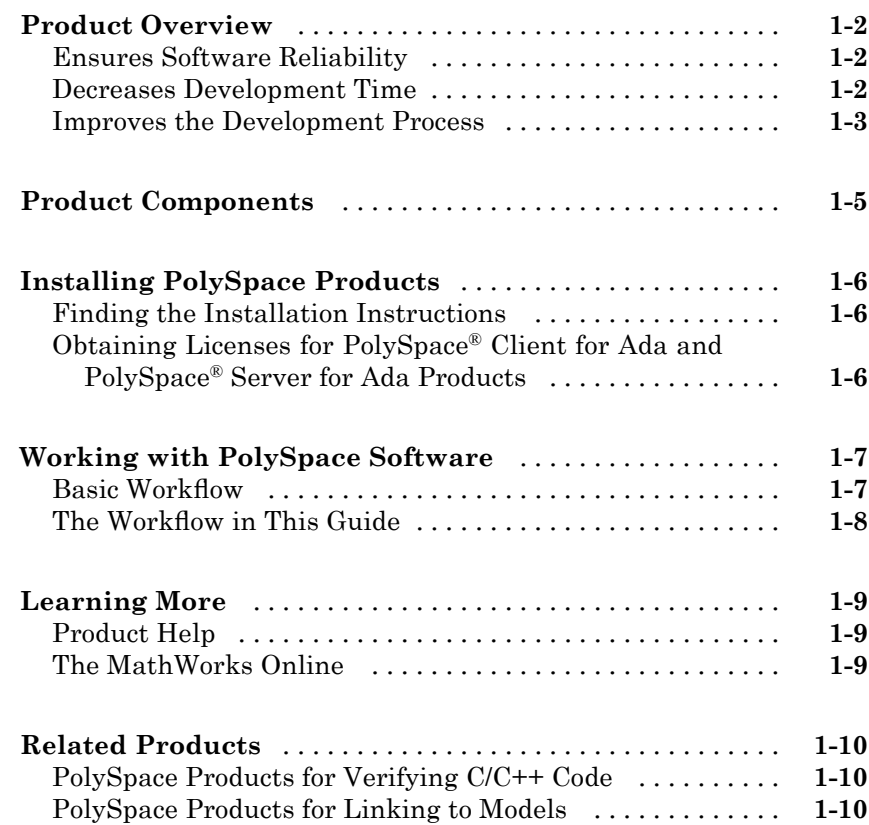

#### **[Setting Up a Project File](#page-16-0)**

## *[2](#page-16-0)*

*[1](#page-6-0)*

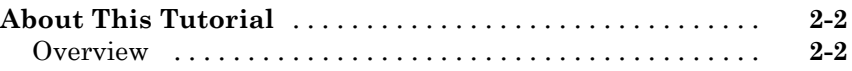

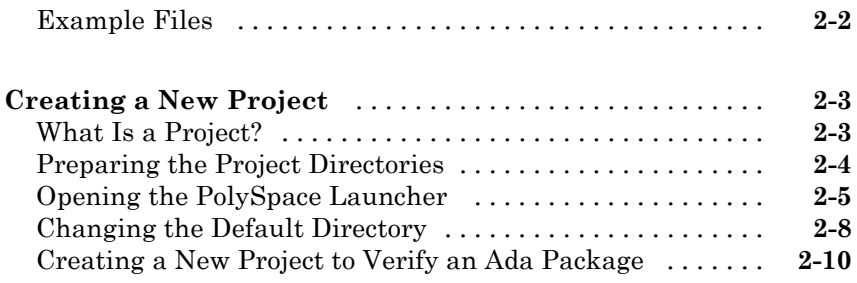

## **[Running a Veri](#page-34-0)fication**

## *[3](#page-34-0)*

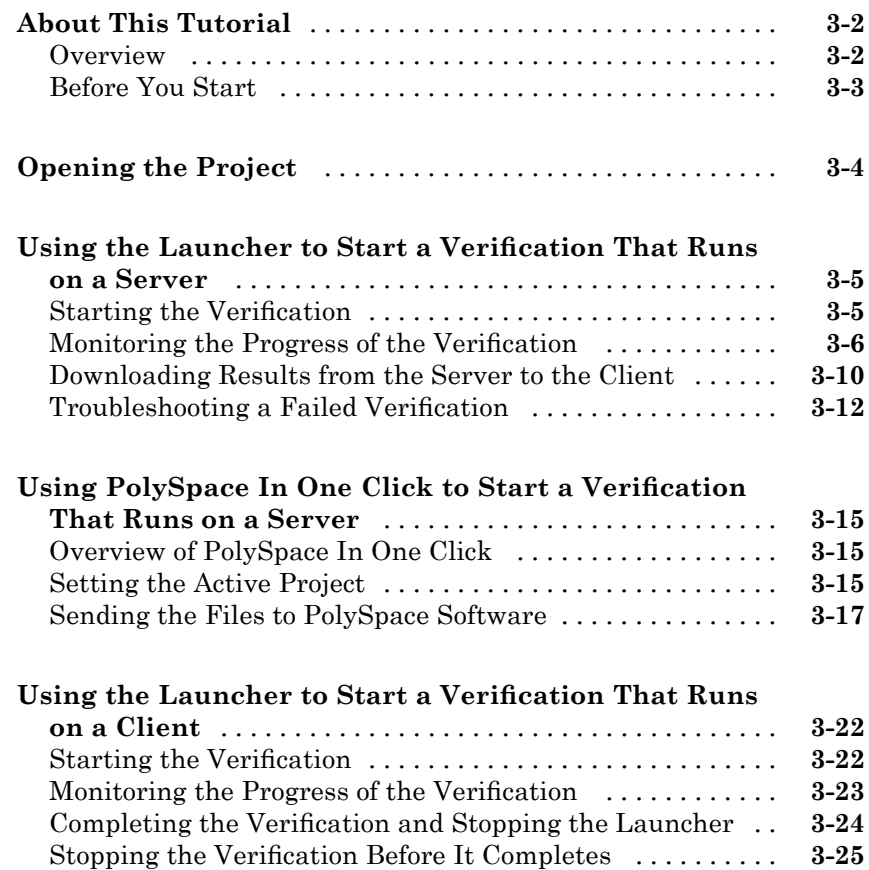

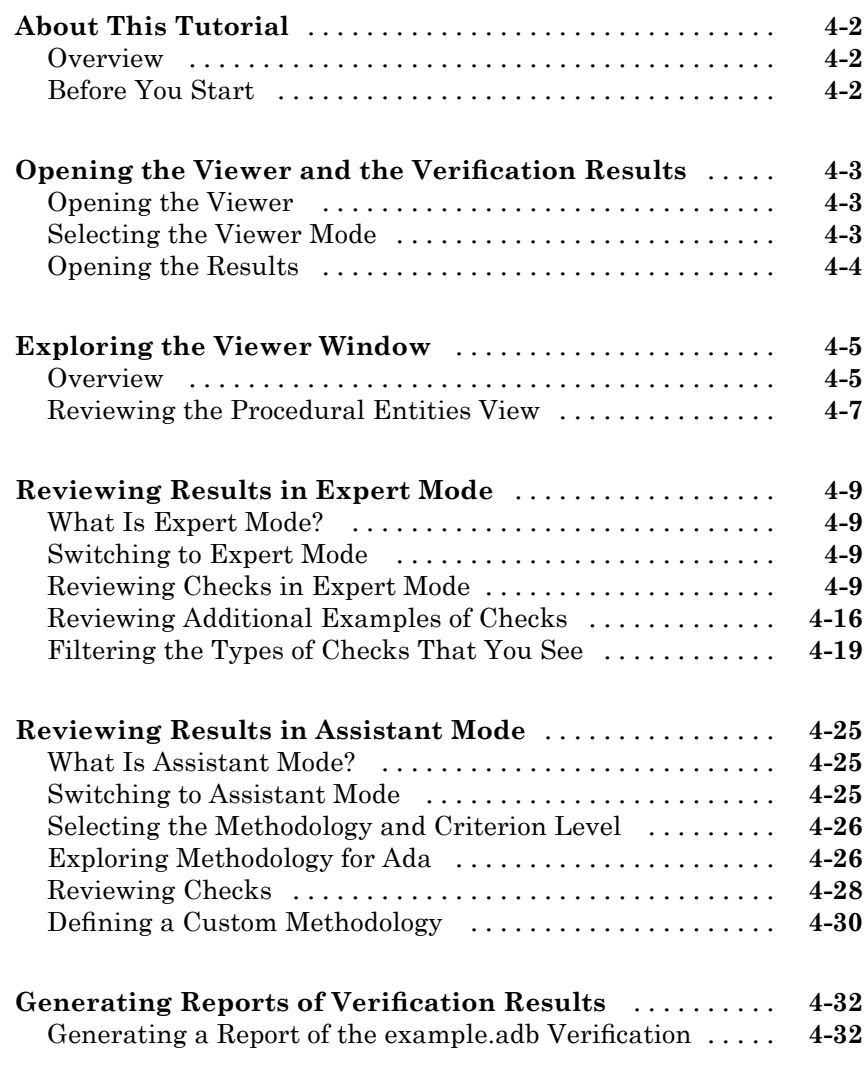

*[4](#page-60-0)*

## **[Index](#page-96-0)**

## <span id="page-6-0"></span>Introduction to PolySpace Products for Verifying Ada Code

**1**

- **•** "Product Overview" on page 1-[2](#page-7-0)
- **•** "Product Components" on page 1-[5](#page-10-0)
- **•** "Installing PolySpace Products" on page 1-[6](#page-11-0)
- **•** "Working with PolySpace Software" on page 1[-7](#page-12-0)
- **•** "Learning More" on page 1[-9](#page-14-0)
- **•** "Related Products" on page 1[-10](#page-15-0)

### <span id="page-7-0"></span>**Product Overview**

#### **In this section...**

"Ensures Software Reliability" on page 1-2

"Decreases Development Time" on page 1-2

"Improves the Development Process" on page 1-[3](#page-8-0)

#### **Ensures Software Reliability**

You can ensure the reliability of your Ada applications by using PolySpace<sup>®</sup> verification software to prove code correctness and identify run-time errors. Using advanced verification techniques, PolySpace software performs an exhaustive verification of your source code.

Because PolySpace software verifies all possible executions of your code, it can identify code that:

- **•** Never has an error
- **•** Always has an error
- **•** Is unreachable
- **•** Might have an error

With this information, you can be confident that you know how much of your code is run-time error free, and you can improve the reliability of your code by fixing the errors.

#### **Decreases Development Time**

Using PolySpace verification software reduces development time by automating the verification process and helping you to efficiently review verification results. You can use it at any point in the development process, but using it during early coding phases allows you to find errors when it is less costly to fix them.

You use PolySpace software to verify Ada source code prior to compilation. To verify the source code, you set up verification parameters in a project, run <span id="page-8-0"></span>the verification, and review the results. This process takes significantly less time than using manual methods or using tools that require you to modify code or run test cases.

A graphical user interface helps you to efficiently review verification results. Results are color-coded:

- **•** Green indicates code that never has an error.
- **•** Red indicates code that always has an error.
- **•** Gray indicates unreachable code (dead code).
- **•** Orange indicates unproven code (code that might have an error).

This color-coding system helps you to identify errors quickly. You will spend less time debugging because you can see the exact location of an error in the source code. After you fix errors, you can easily run the verification again.

Using PolySpace verification software helps you to use your time effectively. Because you know which parts of your code are error-free, you can focus on the code that has definite errors or might have errors.

Reviewing the code that might have errors (orange code) can be time-consuming, but PolySpace software helps you with the review process. You can use filters to focus on certain types of errors or you can allow the software to identify the code that you should review.

#### **Improves the Development Process**

PolySpace software makes it easy to share verification parameters and results, allowing the development team to work together to improve product reliability. Once verification parameters have been set up, developers can reuse them for other packages in the same application.

PolySpace verification software supports code verification throughout the development process:

- **•** An individual developer can find and fix run-time errors during the initial coding phase.
- **•** Quality assurance can check overall reliability of an application.

**•** Managers can monitor application reliability by generating reports from the verification results.

## <span id="page-10-0"></span>**Product Components**

The PolySpace products for verifying Ada code are:

PolySpace® Client™ for Ada PolySpace® Server™ for Ada

The user interface includes:

- **•** The *Launcher* for setting up verification parameters and starting verifications.
- **•** The *Viewer* for reviewing verification results.
- **•** The *Spooler* for managing verifications that run on a server and downloading results from a server to a client.

## <span id="page-11-0"></span>**Installing PolySpace Products**

#### **In this section...**

"Finding the Installation Instructions" on page 1-6

"Obtaining Licenses for PolySpace® Client for Ada and PolySpace® Server for Ada Products" on page 1-6

### **Finding the Installation Instructions**

The tutorials in this guide require both PolySpace Client for Ada and PolySpace Server for Ada. Instructions for installing PolySpace products are in the *PolySpace Installation Guide*. Before running PolySpace products, you must also obtain and install the necessary licenses.

#### **Obtaining Licenses for PolySpace Client for Ada and PolySpace Server for Ada Products**

See "PolySpace License Installation" in the *PolySpace Installation Guide* for information about obtaining and installing licenses for PolySpace products.

## <span id="page-12-0"></span>**Working with PolySpace Software**

#### **In this section...**

"Basic Workflow" on page 1-7

"The Workflow in This Guide" on page 1-[8](#page-13-0)

#### **Basic Workflow**

The basic workflow for using PolySpace software to verify Ada source code is:

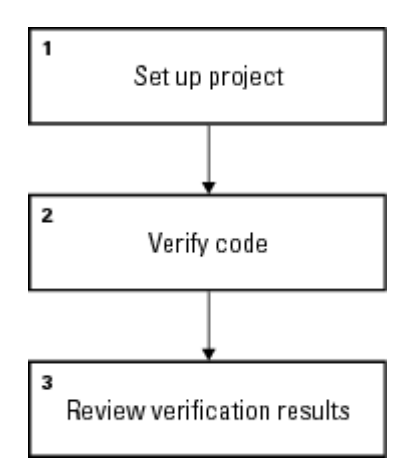

In this workflow, you:

- **1** Use the Launcher to set up a project file.
- **2** Verify code on a server or client.

You can use the Launcher to start the verification or you can select files from a Microsoft® Windows® folder and send them to thePolySpace software for verification. For verifications that run on a server, you can use the Spooler to manage the verifications and download the results to a client.

**3** Use the Viewer to review verification results.

### <span id="page-13-0"></span>**The Workflow in This Guide**

The tutorials in this guide take you through the basic workflow, including the different options for running verifications. The workflow that you will follow in this guide is:

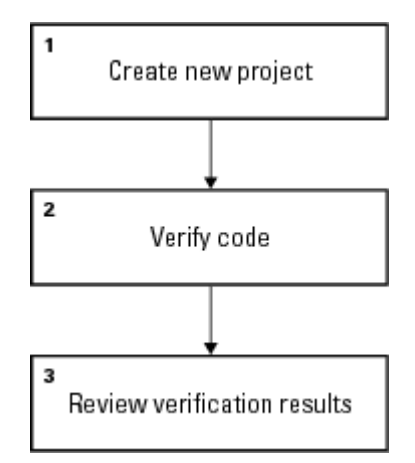

In this workflow, you will:

**1** Create a new project that you can use for the other steps in the workflow.

This step is in the tutorial [Chapter 2, "Setting Up a Project File".](#page-15-0)

**2** Verify a single package using demo Ada source code.

This step is in the tutorial [Chapter 3, "Running a Verification"](#page-32-0). In this tutorial, you will verify the same package using three different methods for running a verification. You will:

- **•** Use the Launcher to start a verification that runs on a server.
- **•** Use PolySpace In One Click to start a verification that runs on a server.
- **•** Use the Launcher to start a verification that runs on a client.

**3** Review the verification results.

This step is in the tutorial [Chapter 4, "Reviewing Verification Results".](#page-59-0)

#### <span id="page-14-0"></span>**Learning More**

#### **In this section...**

"Product Help" on page 1-9

"The MathWorks Online" on page 1-9

#### **Product Help**

To access the help that came with your installation, select **Help > Help** or click the Help icon in the PolySpace window.

To access the online documentation for PolySpace products, go to:

[/www.mathworks.com/access/helpdesk/help/toolbox/polyspace/polyspace.html](http://www.mathworks.com/access/helpdesk/help/toolbox/polyspace/polyspace.html)

#### **The MathWorks Online**

For additional information and support, see:

[www.mathworks.com/products/polyspace](http://www.mathworks.com/products/polyspace/index.html?s_cid=HP_FP_PS_PolySpace)

## <span id="page-15-0"></span>**Related Products**

#### **In this section...**

"PolySpace Products for Verifying C/C++ Code" on page 1-10

"PolySpace Products for Linking to Models" on page 1-10

## **PolySpace Products for Verifying C/C++ Code**

For information about PolySpace products that verify C/C++ code, see the following:

<http://www.mathworks.com/products/polyspaceclientc/>

<http://www.mathworks.com/products/polyspaceserverc/>

### **PolySpace Products for Linking to Models**

For information about PolySpace products that link to models, see the following:

<http://www.mathworks.com/products/polyspacemodelsl/>

<http://www.mathworks.com/products/polyspaceumlrh/>

# **2**

# <span id="page-16-0"></span>Setting Up a Project File

- **•** "About This Tutorial" on page 2[-2](#page-17-0)
- **•** "Creating a New Project" on page 2[-3](#page-18-0)

## <span id="page-17-0"></span>**About This Tutorial**

#### **In this section...**

"Overview" on page 2-2

"Example Files" on page 2-2

### **Overview**

You must have a project file before you can run a PolySpace verification of your source code. In this tutorial, you will create a project that you can use to run verifications in later tutorials.

## **Example Files**

In this tutorial, you will verify the package example.adb that comes with the PolySpace installation CD. You can learn more about the files and directories required for this tutorial in "Preparing the Project Directories" on page 2[-4.](#page-19-0)

## <span id="page-18-0"></span>**Creating a New Project**

#### **In this section...**

"What Is a Project?" on page 2-3

"Preparing the Project Directories" on page 2[-4](#page-19-0)

"Opening the PolySpace Launcher" on page 2[-5](#page-20-0)

"Changing the Default Directory" on page 2-[8](#page-23-0)

"Creating a New Project to Verify an Ada Package" on page 2-[10](#page-25-0)

#### **What Is a Project?**

In PolySpace, a project is a named set of parameters for a verification of your software's source files. A project includes:

- **•** The location of source files and include directories
- The location of a directory for verification results
- **•** Analysis options

You can create your own project or use an existing one. You can create and modify a project using the Launcher graphical user interface.

A project file has one of the following file types:

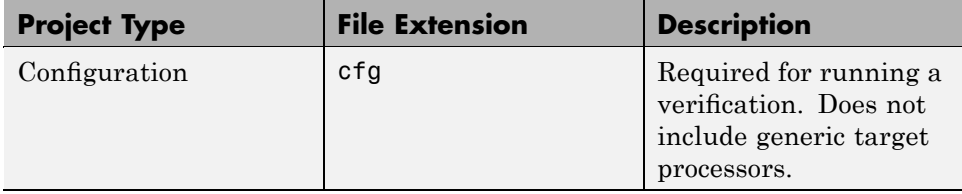

<span id="page-19-0"></span>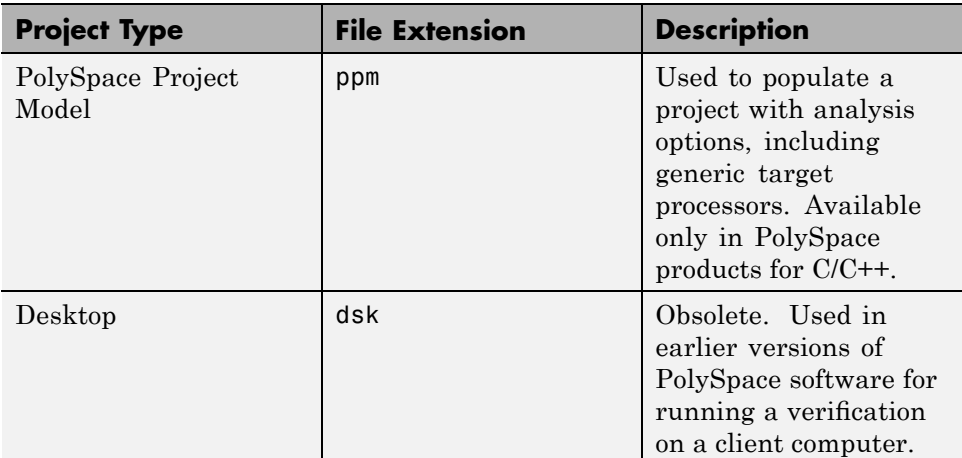

In this tutorial, you create a new project and save it as a configuration file (.cfg).

### **Preparing the Project Directories**

Before you start verifying Ada code with PolySpace software, you must know the locations of the Ada source package and any other specifications upon which it may depend either directly or indirectly. You must also know where you want to store the verification results.

For each project, you decide where to store source files and results. For example, you can create a project directory and then create separate directories for the source files, include files, and results within the project directory.

For this tutorial, prepare a project directory as follows:

**1** Create a project directory named polyspace\_project.

**2** Open polyspace project, and create the following directories:

- **•** sources
- **•** includes
- **•** results

<span id="page-20-0"></span>**3** Copy the file example.adb from

```
Install_directory\Examples\Demo_Ada_Single-File\sources
```
to

polyspace\_project\sources

where *Install directory* is the installation directory.

**4** Copy all files from

*Install\_directory*\Examples\Demo\_Ada\_Single-File\sources

to

polyspace\_project\includes.

#### **Opening the PolySpace Launcher**

Use the PolySpace Launcher, a graphical user interface, to create a project and start a verification.

To open the PolySpace Launcher:

**•** Double-click the PolySpace Launcher icon on your desktop.

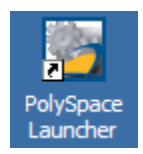

**•** If you have only PolySpace products for Ada installed on your computer, skip this step. If you have both PolySpace products for Ada and C/C++ on your system, the **PolySpace Language Selection** dialog box will appear.

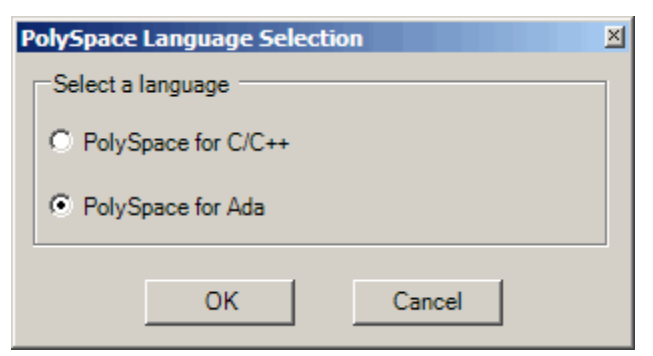

Select **PolySpace for Ada** and click **OK**.

The PolySpace Launcher window opens.

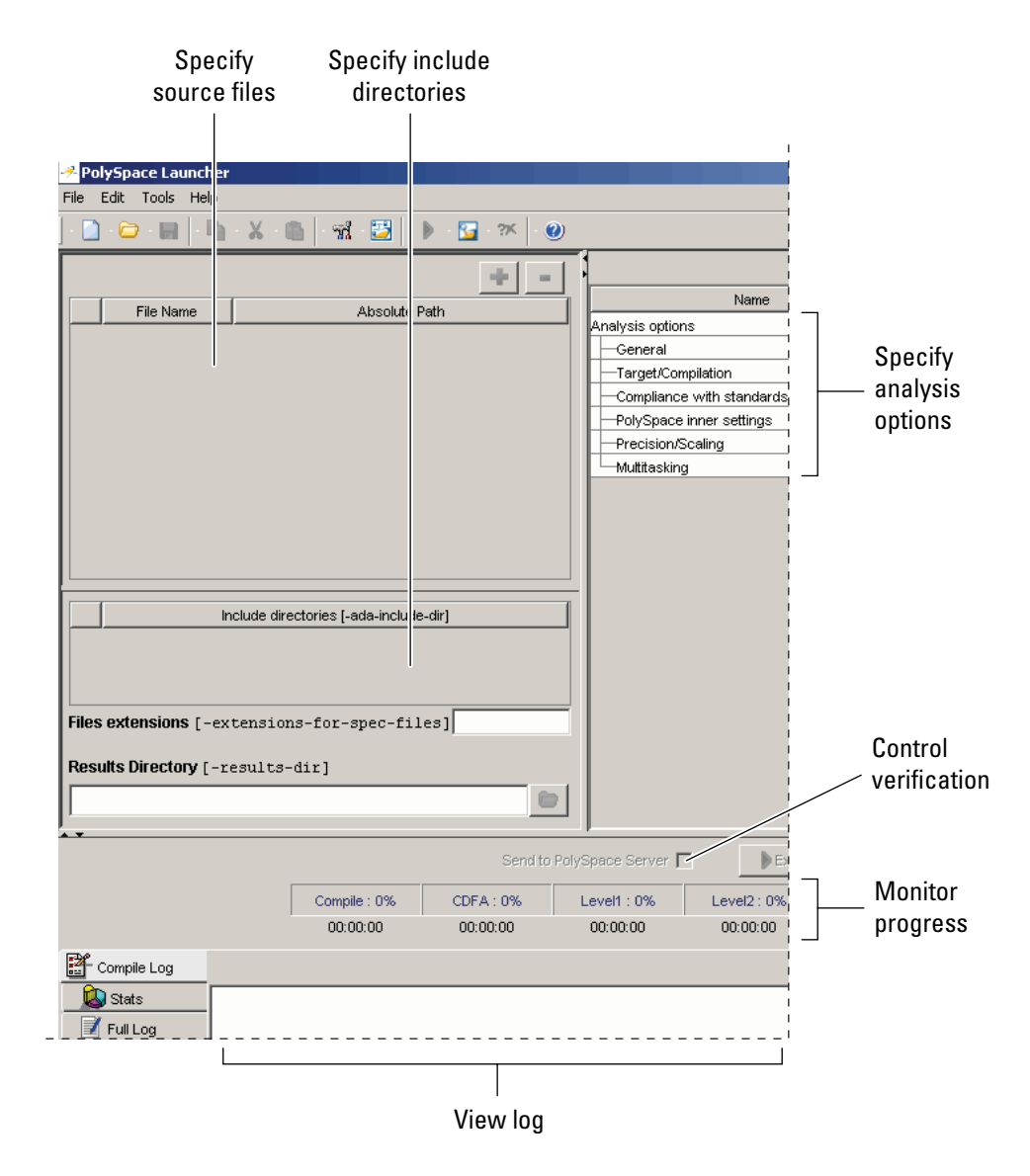

The Launcher window has three main sections.

<span id="page-23-0"></span>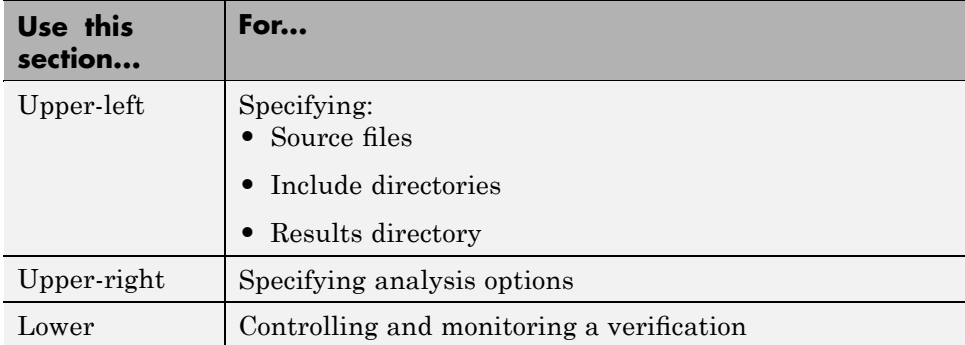

You can resize or hide any of these sections. You learn more about the Launcher window later in this tutorial.

### **Changing the Default Directory**

PolySpace software allows you to specify the default directory that appears in the directory browsers in dialog boxes. If you do not change the default directory, the default directory is the installation directory. In this tutorial, you change the default directory to the project directory that you created in "Preparing the Project Directories" on page 2[-4.](#page-19-0) Changing the default directory to the project directory makes it easier for you to locate and specify source files and include directories in dialog boxes.

To change the default directory to the project directory:

**1** Select **Edit > Preferences**.

The **Preferences** dialog box appears.

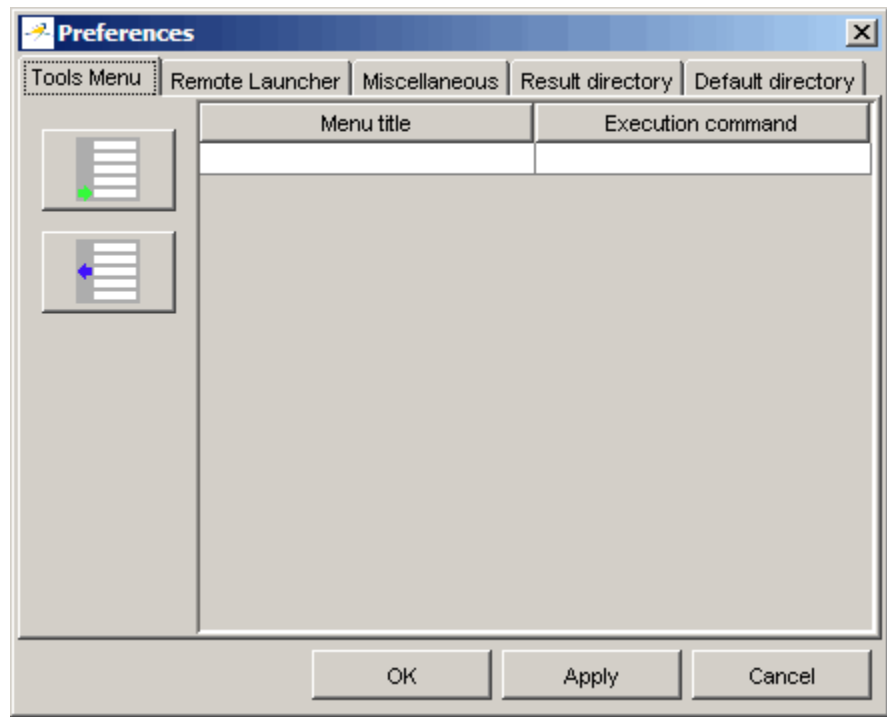

- **2** Select the **Default directory** tab.
- **3** Select **Always use this specific folder** if it is not already selected.
- **4** Enter or navigate to the project directory that you created earlier. In this example, the project directory is C:\polyspace\_project.

The **Preferences** dialog box should now look like the following.

<span id="page-25-0"></span>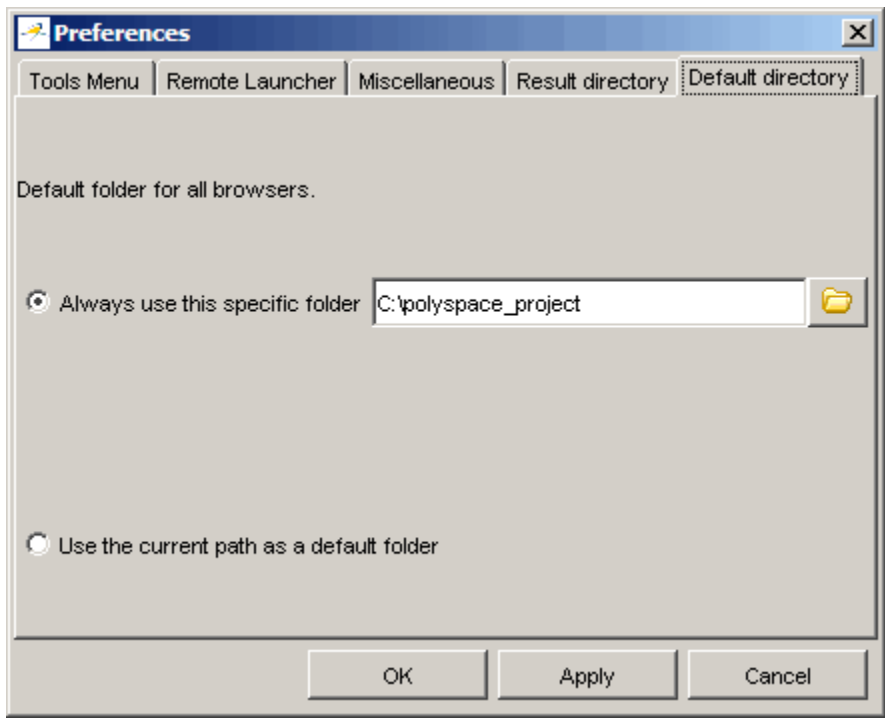

**5** Click **OK** to apply the changes and close the dialog box.

#### **Creating a New Project to Verify an Ada Package**

You must have a project, saved with file type .cfg, to run a verification. In this part of the tutorial, you create a new project to verify example.adb.

You create a new project by:

- **•** "Opening a New project" on page 2-[11](#page-26-0)
- **•** ["Specifying the Source Files, Include Directories, and Results Directory"](#page-27-0) on page 2-[12](#page-27-0)
- **•** "Specifying the Analysis Options" on page 2[-15](#page-30-0)
- **•** "Saving the Project" on page 2-[16](#page-31-0)

#### <span id="page-26-0"></span>**Opening a New project**

To open a new project for verifying example.adb:

**1** Select **File > New Project**.

The **Choose the language** dialog box appears:

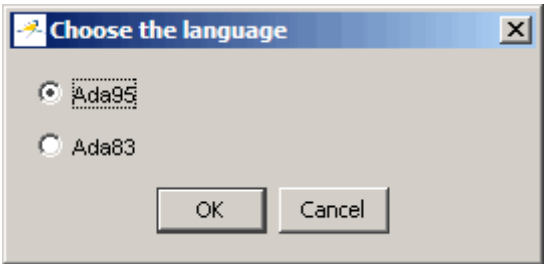

**2** Select **Ada95**, then click **OK**.

The default project name, New\_Project, appears in the title bar.

In the **Analysis options** section, the **General** options node expands with default project identification information and options.

<span id="page-27-0"></span>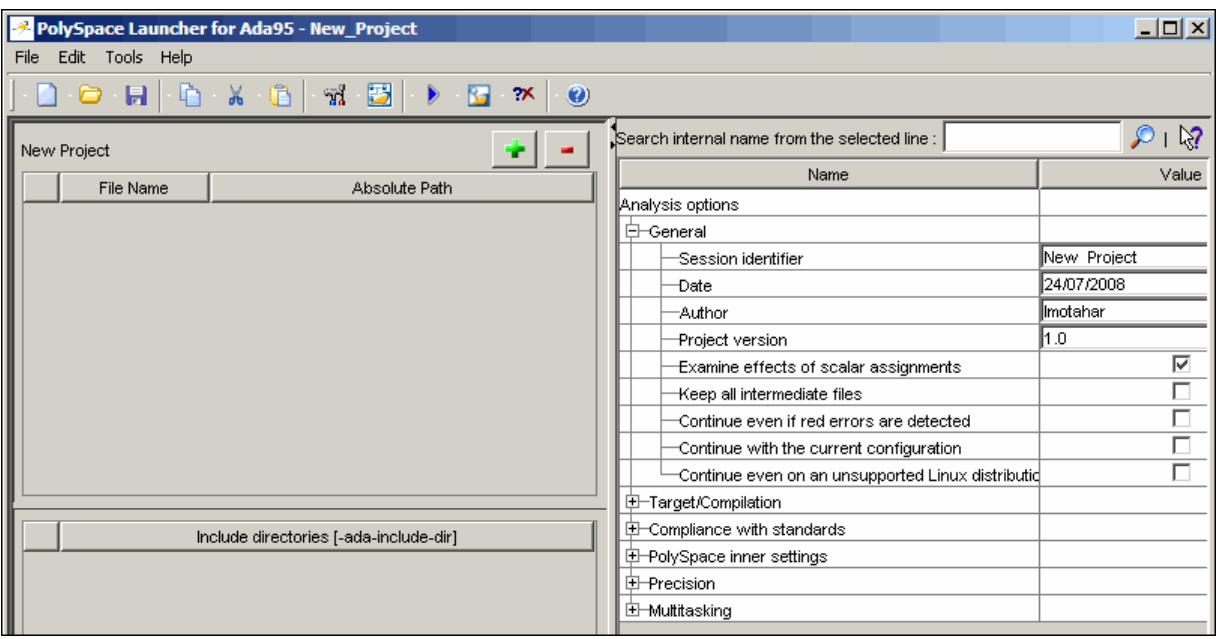

#### **Specifying the Source Files, Include Directories, and Results Directory**

To specify the source files, include directories, and results directory for the verification of example.adb:

**1** Click the green plus sign button in the upper right of the files section of the Launcher window.

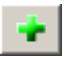

The **Please select a file** dialog box appears.

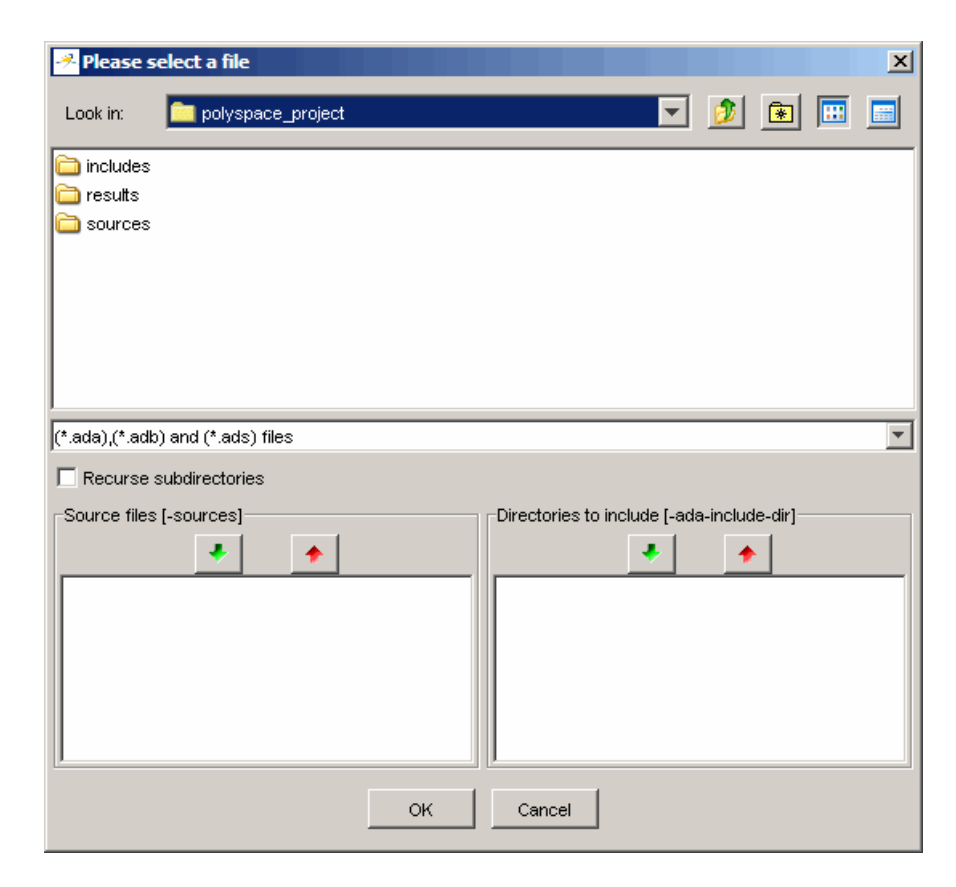

- **2** The project directory polyspace\_project should appear in the **Look in** drop-down box. If it does not, navigate to that directory.
- **3** Select the directory includes and then click the green down arrow button in the **Directories to include** section.

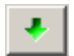

The path for the directory appears in the list of directories to include.

**4** Double-click the directory sources.

**5** Select the file example.adb and then click the green down arrow button in the **Source files** section.

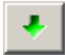

The path for example.adb appears in the source files list.

**Tip** You can also drag directory and file names from an open directory directly to the source files list or the directories to include list.

- **6** Click **OK** to apply the changes and close the dialog box.
- **7** In **Files extensions**, update the text in the box to: \*.ad[sab]. This indicates that specifications for the source code may be found in .ada, .ads and .adb files. For example, you added the file util.adb to the polyspace\_project\includes directory in the tutorial ["Preparing the](#page-19-0) Project Directories" on page 2-[4](#page-19-0). If you do not update **Files extensions** to include .adb files, PolySpace will not recognize util.adb as a valid specification path. This will cause the verification process to fail.
- **8** In **Results Directory**, specify the directory for the verification results. Enter the path for the results directory that you created earlier. In this example, the results directory is  $C:\p0\lyspace\geqslant 0$  project\results.

The files section in the upper left of the Launcher window now looks like this.

<span id="page-30-0"></span>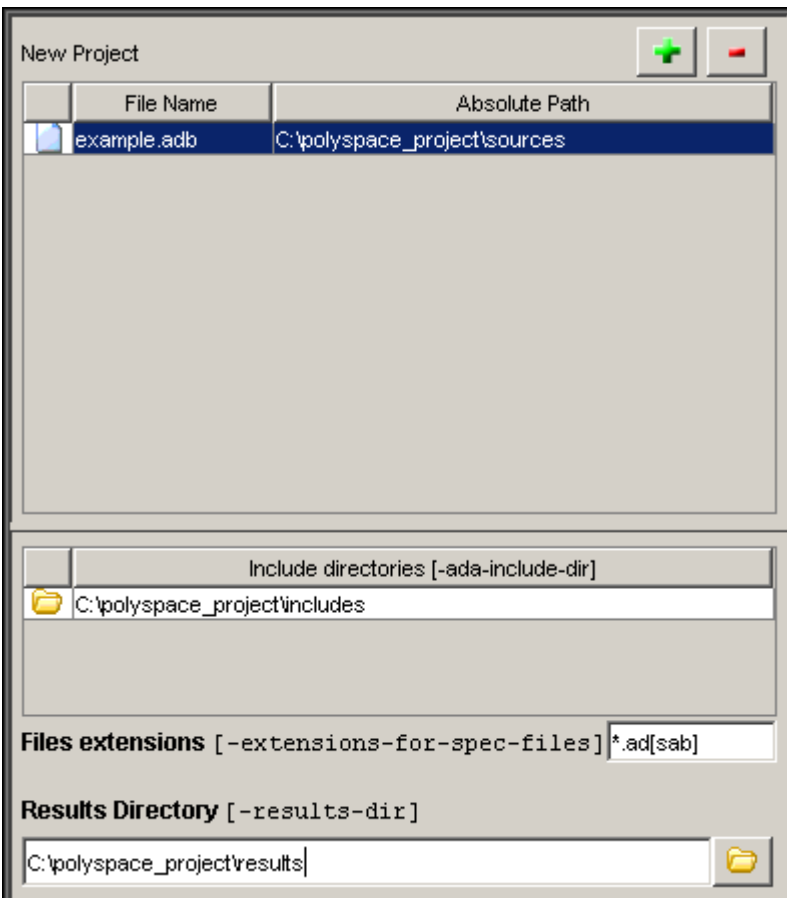

#### **Specifying the Analysis Options**

The analysis options in the upper-right section of the Launcher window include identification information and parameters that PolySpace software uses during the verification process. For more information about analysis options, see "Options Description" in the *PolySpace Products for Ada Reference*.

To specify the analysis options for this tutorial:

<span id="page-31-0"></span>**1** In the **General** section, change the **Session identifier** to Example\_Project.

**Note** The session identifier cannot contain spaces.

**2** In the General section, select the Continue even if red errors are detected check box.

You learn about red errors in [Chapter 4, "Reviewing Verification Results"](#page-59-0).

**3** Keep the default values for all other options.

#### **Saving the Project**

To save the project:

**1** Select **File > Save project**. The **Save the project as** dialog box appears.

<span id="page-32-0"></span>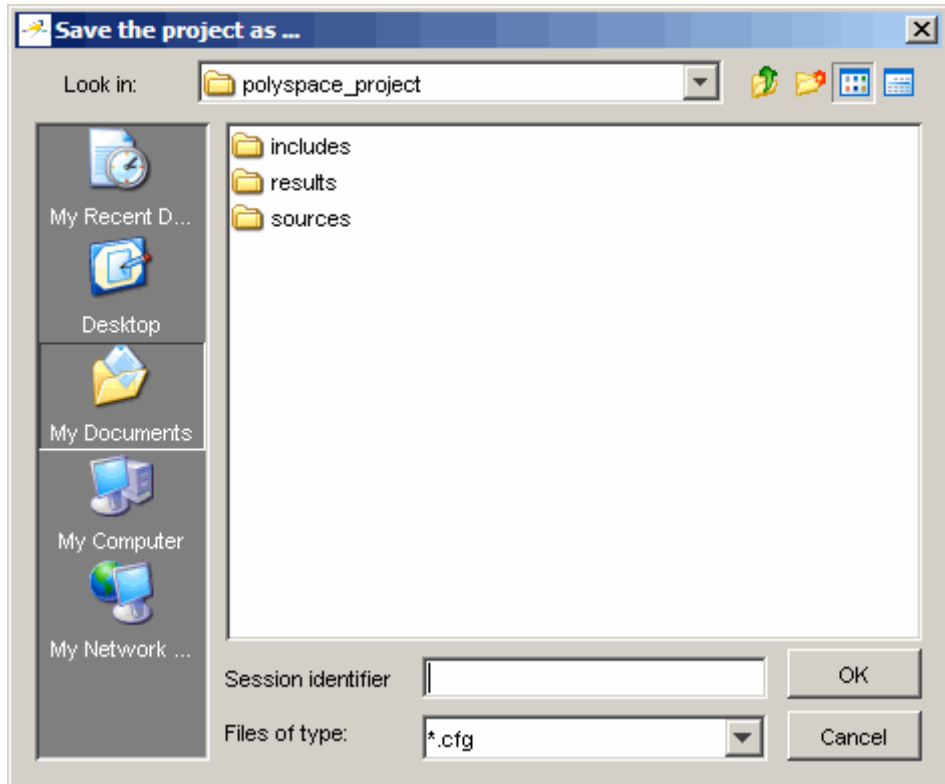

- **2** In **Look in**, leave the default directory, polyspace\_project.
- **3** In **Session identifier**, enter example.
- **4** In **Files of type**, leave the default \*.cfg. You must have a project file with type cfg to run a verification.

**Note** You can also run a verification with a project file of type dsk. Older versions of PolySpace software created files with type dsk for use with verifications running on a desktop PC. For more information about the dsk file type, see "What Is a Project?" on page 2-[3](#page-18-0).

**5** Click **OK** to save the project and close the dialog box.

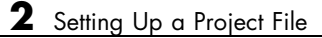

# <span id="page-34-0"></span>Running a Verification

- **•** "About This Tutorial" on page 3[-2](#page-35-0)
- **•** "Opening the Project" on page 3[-4](#page-37-0)
- **•** ["Using the Launcher to Start a Verification That Runs on a Server" on](#page-38-0) page 3-[5](#page-38-0)
- **•** ["Using PolySpace In One Click to Start a Verification That Runs on a](#page-48-0) Server" on page 3-[15](#page-48-0)
- **•** ["Using the Launcher to Start a Verification That Runs on a Client" on](#page-55-0) page 3-[22](#page-55-0)

## <span id="page-35-0"></span>**About This Tutorial**

#### **In this section...**

"Overview" on page 3-2

"Before You Start" on page 3[-3](#page-36-0)

#### **Overview**

Once you have created the project example.cfg as described in ["Creating a](#page-18-0) New Project" on page 2[-3](#page-18-0), you can run the verification.

You can run a verification on a server or a client.

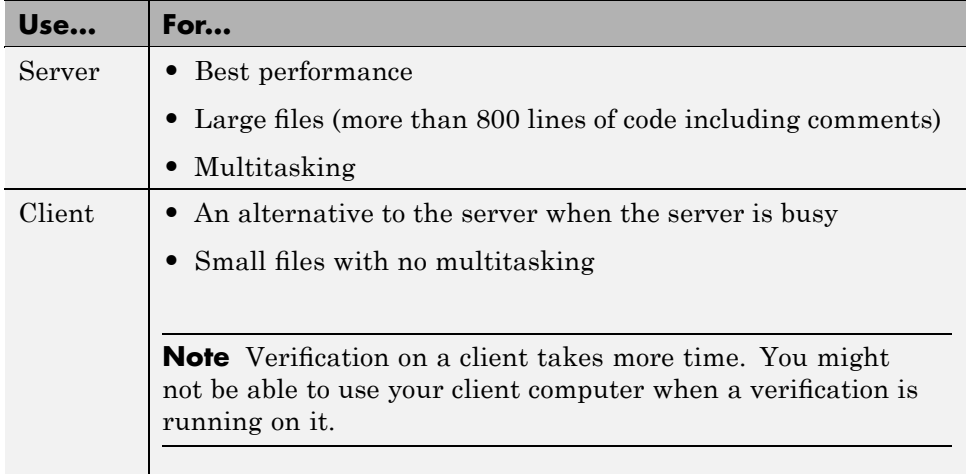

You can start a verification using the Launcher or using PolySpace In One Click. With either method, the verification can run on a server or a client.
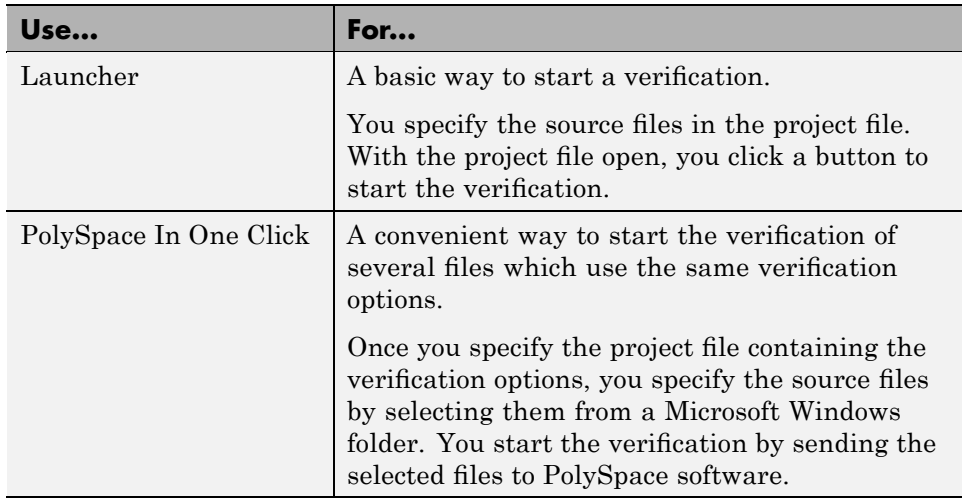

In this tutorial, you learn how to run a verification on a server and on a client, and you learn how to start a verification using the Launcher and using PolySpace In One Click. You verify the package example.adb three times using a different method each time. You use:

- **1** The Launcher to start a verification that runs on a server.
- **2** PolySpace In One Click to start a verification that runs on a server.
- **3** The Launcher to start a verification that runs on a client.

Each verification stores the same results in polyspace project\results. You review these results in the tutorial [Chapter 4, "Reviewing Verification](#page-59-0) [Results"](#page-59-0).

## **Before You Start**

Before you start this tutorial, you must complete [Chapter 2, "Setting Up a](#page-15-0) [Project File"](#page-15-0). You use the directories and project file, example.cfg, from that tutorial to run the verifications.

# <span id="page-37-0"></span>**Opening the Project**

To run a verification, you must have an open project file. For this tutorial, you use the project file example.cfg that you created in [Chapter 2, "Setting Up a](#page-15-0) [Project File".](#page-15-0) Open example.cfg if it is not already open.

To open example.cfg:

- **1** If the PolySpace Launcher is not already open, open it by double-clicking the PolySpace Launcher icon.
- **2** Select **File > Open project**.

The **Please select a file** dialog box opens.

- **3** In **Look in**, navigate to polyspace\_project.
- **4** Select example.cfg.
- **5** Click **Open** to open the file and close the dialog box.

# **Using the Launcher to Start a Verification That Runs on a Server**

### **In this section...**

"Starting the Verification" on page 3-5

"Monitoring the Progress of the Verification" on page 3-[6](#page-39-0)

"Downloading Results from the Server to the Client" on page 3-[10](#page-43-0)

"Troubleshooting a Failed Verification" on page 3[-12](#page-45-0)

## **Starting the Verification**

In this part of the tutorial, you run the verification on a server.

To start a verification that runs on a server:

**1** Select the **Send to PolySpace Server** check box next to the **Execute** button in the middle of the Launcher window.

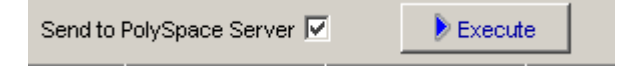

**Note** If you select **Set this option to use the server mode by default in every new project** in the Remote Launcher pane of the preferences, the **Send to PolySpace Server** check box is selected by default when you create a new project.

### **2** Click **Execute**.

**Note** If you see the message Verification process failed, click **OK** and go to "Troubleshooting a Failed Verification" on page 3-[12.](#page-45-0)

The verification has three main phases:

- <span id="page-39-0"></span>**a** Checking syntax and semantics (the compile phase). Because PolySpace software is independent of any particular Ada compiler, it ensures that your code is portable, maintainable, and complies with  $ANSI<sup>®</sup>$  standards.
- **b** Generating a main if it does not find a main and the **Generate a Main** option is selected. For more information about generating a main, see the section "-main-generator" in the "Options Description" chapter of the *PolySpace Client/Server for Ada User's Guide*.
- **c** Analyzing the code for run-time errors and generating color-coded diagnostics.

The compile phase of the verification runs on the client. When the compile phase finishes:

- **•** A message dialog box tells you that the verification is completed. This message means that the part of the verification that takes place on the client is complete. The rest of the verification runs on the server.
- **•** A message in the log area tells you that the verification was transferred to the server and gives you the identification number (Analysis ID) for the verification. For this verification, the identification number is 2.

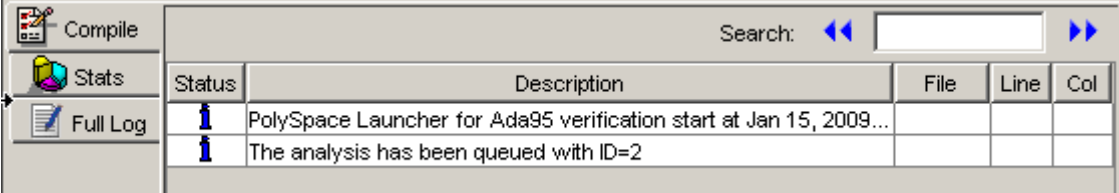

- **3** When you see the message Verification process completed, click **OK** to close the message dialog box.
- **4** Stop the Launcher by clicking **File > Quit**.

## **Monitoring the Progress of the Verification**

You monitor the progress of the verification using the PolySpace Queue Manager (also called the Spooler).

To monitor the verification of Example\_Project:

**1** Double-click the **PolySpace Spooler** icon:

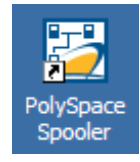

The **PolySpace Queue Manager Interface** opens.

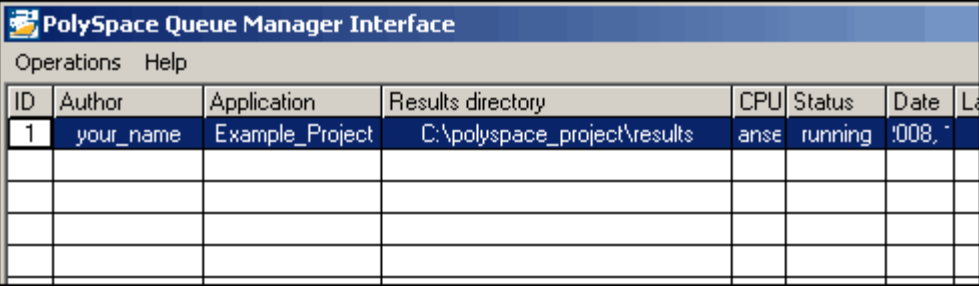

**Tip** You can also open the Polyspace Queue Manager Interface by clicking the PolySpace Queue Manager icon in the PolySpace Launcher toolbar.

- **2** Point anywhere in the row for ID 1.
- **3** Right-click to open the context menu for this verification.

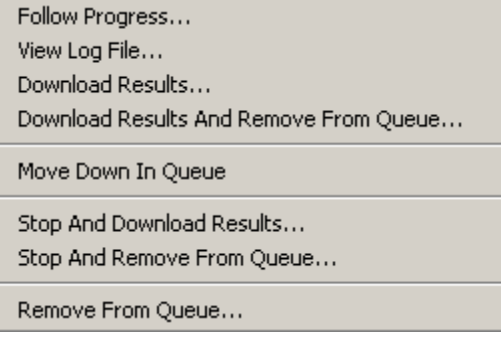

**4** Select **View log file**.

A window opens displaying the last one-hundred lines of the verification.

```
ex C:\PolySpace\PolySpace Common\RemoteLauncher\wbin\psqueue-progress.exe
GUI files generation complete.
Generating remote file
Done
Certain (red) errors have been detected in the analysed code dur
se.
Analysis continuing because the option -continue-with-red-error
***
*** Level 4 Software Safety Analysis done
***
Ending at: Apr 11, 2008 12:29:8
User time for pass4: 35.8real, 35.8u + 0sUser time for polyspace-c: 176.5real, 176.5u + 0s
***
   End of PolySpace Verifier analysis
***
***
Press enter to close the window ...
```
- **5** Press **Enter** to close the window.
- **6** Select **Follow Progress** from the context menu.

A Launcher window labeled **PolySpace follow remote analysis progress for Ada** appears.

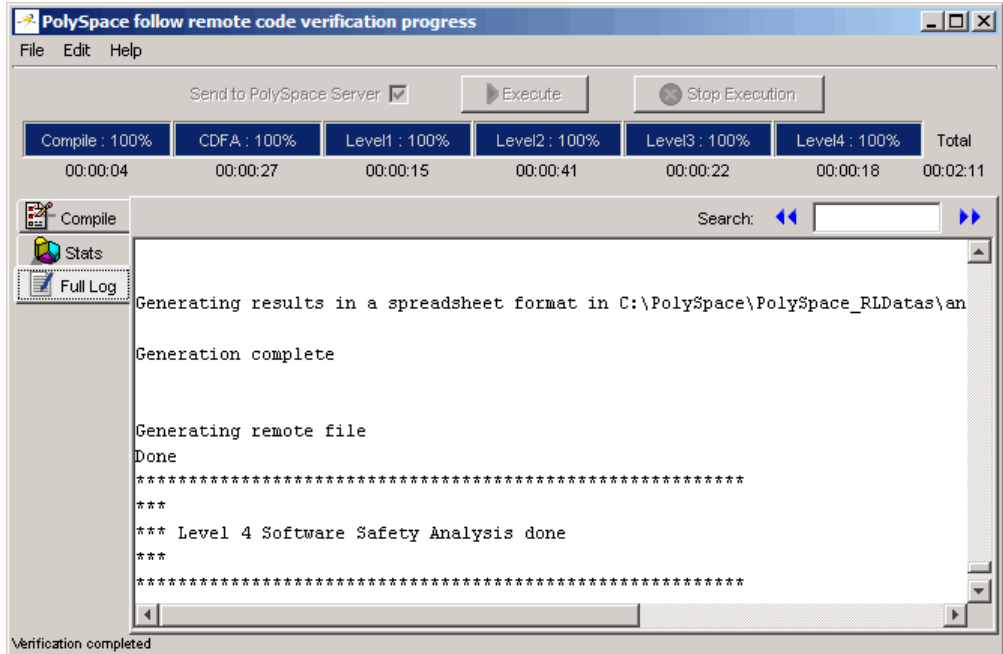

You can monitor the progress of the verification by watching the progress bar and viewing the logs at the bottom of the window. The word processing appears under the current phase. The progress bar highlights each completed phase and displays the amount of time for that phase.

The logs report additional information about the progress of the verification. The information appears in the log display area at the bottom of the window. The full log displays by default. It display messages, errors, and statistics for all phases of the verification. You can search the full log by entering a search term in the **Search in the log** box and clicking the left arrows to search backward or the right arrows to search forward.

- **7** Click the **Compile Log** button to display compile phase messages and errors. You can search the log by entering search terms in the **Search in the log** box and clicking the left arrows to search backward or the right arrows to search forward.
- **8** Click the **Stats** button to display statistics, such as analysis options, stubbed functions, and the verification checks performed.

<span id="page-43-0"></span>**9** Click the refresh button

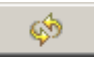

to update the stats log display as the verification progresses.

- **10** Select **File > Quit** to close the progress window.
- **11** Wait for the verification to finish.

When the verification is complete, the status in the **PolySpace Queue Manager Interface** changes from running to completed.

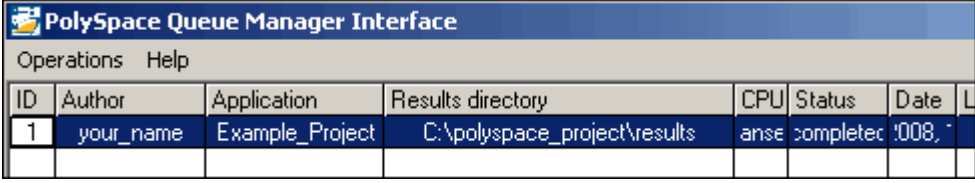

## **Downloading Results from the Server to the Client**

At the end of the verification, the results are on the server. To download the results to your client:

**1** In the **PolySpace Queue Manager Interface**, select **Download Results** from the context menu for the verification.

The **Browse For Folder** dialog box appears with the polyspace project\results folder selected.

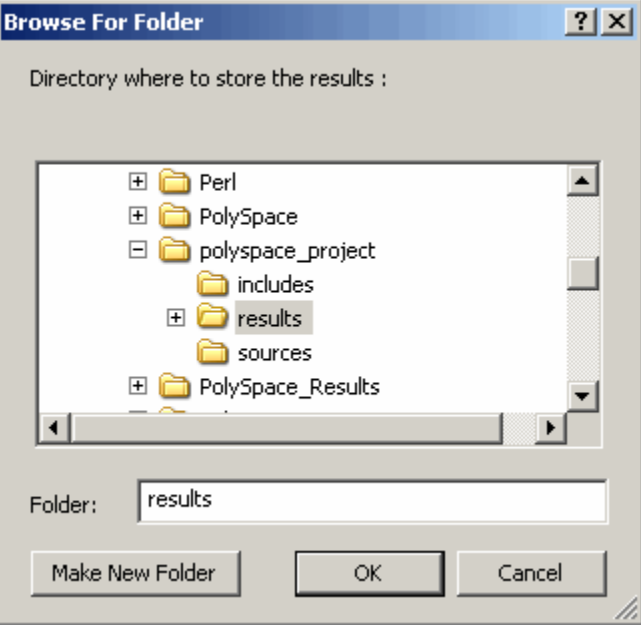

**2** Click **OK** to close the dialog box.

A dialog box appears telling you that the download is complete and asking if you want to open the PolySpace Viewer.

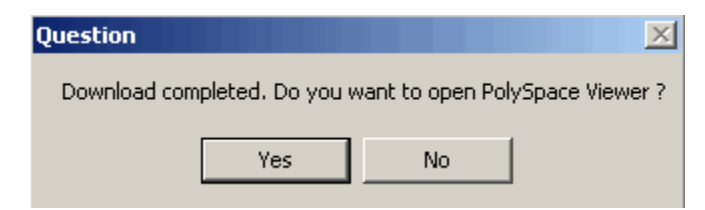

- **3** Click **No**.
- **4** Select **Remove From Queue** from the context menu.

A dialog box appears asking you to confirm that you want to remove the verification from the queue.

<span id="page-45-0"></span>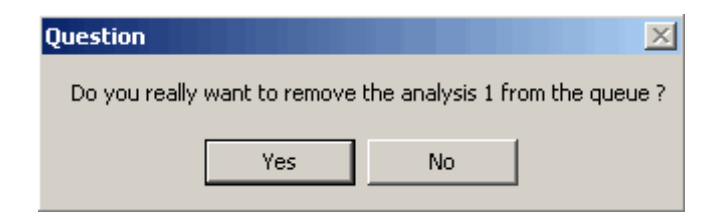

**5** Click **Yes**.

#### **Note**

- **•** To download the results and remove the verification from the queue, select **Download Results And Remove From Queue** from the context menu.
- **•** If you download results before the verification completes, you get partial results and the verification continues.

### **6** Select **Operations > Exit** to close the **PolySpace Queue Manager Interface**.

Once the results are on your client, you can review them using the PolySpace Viewer. You review the results from the verification in [Chapter 4, "Reviewing](#page-59-0) [Verification Results".](#page-59-0)

## **Troubleshooting a Failed Verification**

When you see a message that the verification failed, it indicates that PolySpace software could not perform the verification. The following sections present some possible reasons for a failed verification.

### **Hardware Does Not Meet Requirements**

The verification fails if your computer does not have the minimal hardware requirements. For information about the hardware requirements, see

[www.mathworks.com/products/polyspaceclientada/requirements.html](http://www.mathworks.com/products/polyspaceclientc/requirements.html).

To determine if this is the cause of the failed verification, search the log for the message:

Errors found when verifying host configuration.

You can:

- **•** Upgrade your computer to meet the minimal requirements.
- Select the **Continue with current configuration option** in the General section of the Analysis options and run the verification again.

### **You Did Not Specify the Location of Included Files**

If you see a message in the log, such as the following, either the files are missing or you did not specify the location of included files.

```
Verifier found an error in example.adb:23:14: "runtime_error
(spec)" depends on "types (spec)"
```
For information on how to specify the location of include files, see ["Creating a](#page-25-0) New Project to Verify an Ada Package" on page 2-[10.](#page-25-0)

### **PolySpace Software Cannot Find the Server**

If you see the following message in the log, PolySpace software cannot find the server.

Error: Unknown host :

PolySpace software uses information in the preferences to locate the server. To find the server information in the preferences:

**1** Select **Edit > Preferences**.

**2** Select the **Remote Launcher** tab.

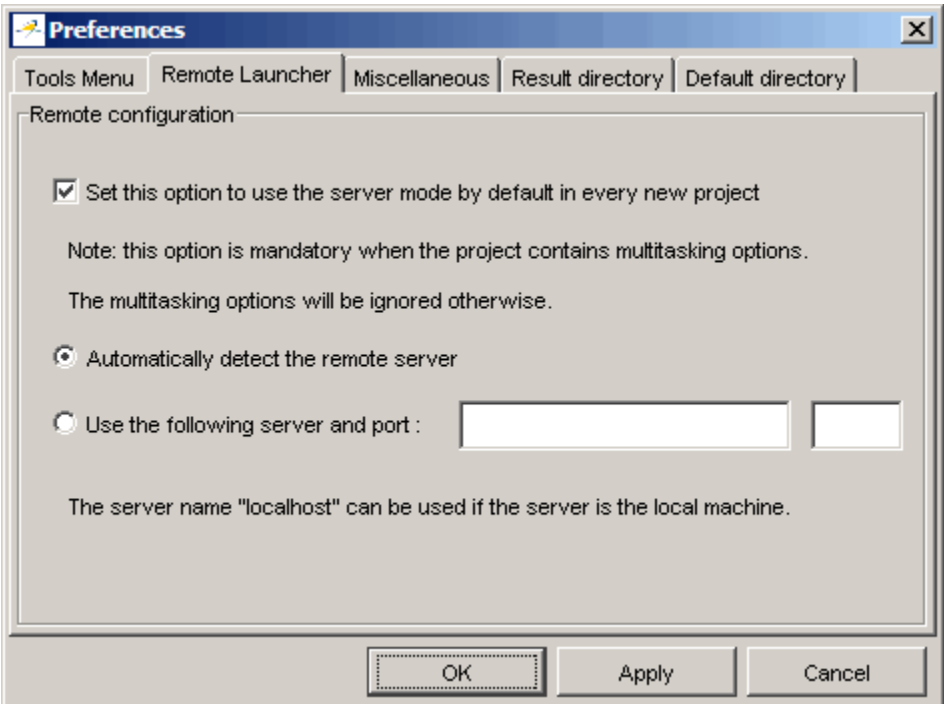

By default, PolySpace software automatically finds the server. You can specify the server by selecting **Use the following server and port** and providing the server name and port. For information about setting up a server, see the *PolySpace Installation Guide*.

# **Using PolySpace In One Click to Start a Verification That Runs on a Server**

### **In this section...**

"Overview of PolySpace In One Click" on page 3-15

"Setting the Active Project" on page 3-15

"Sending the Files to PolySpace Software" on page 3-[17](#page-50-0)

# **Overview of PolySpace In One Click**

In a Microsoft Windows environment, PolySpace software provides a convenient way to streamline your work when you want to verify several packages using the same set of options. Once you have set up a project file that has the options you want, you designate that project as the *active project*, and then send the source files to PolySpace software for verification. You do not have to update the project with source file information. This process is called *PolySpace In One Click*.

In this part of the tutorial, using PolySpace In One Click, you learn how to:

- **1** Set the active project.
- **2** Send source files to PolySpace software for verification.

# **Setting the Active Project**

The active project is the project that PolySpace In One Click uses to verify the packages that you select. Once you have set an active project, it remains active until you change the active project. PolySpace software uses the analysis options from the project; it does not use the source files or results directory from the project.

To set the active project:

**1** Right-click the PolySpace In One Click icon in the taskbar area of your Windows desktop:

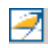

The context menu appears.

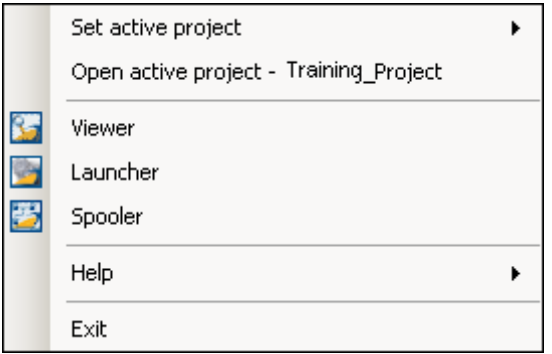

**2** Select **Set active project > Browse** from the menu.

The **Please set an active project** dialog box appears:

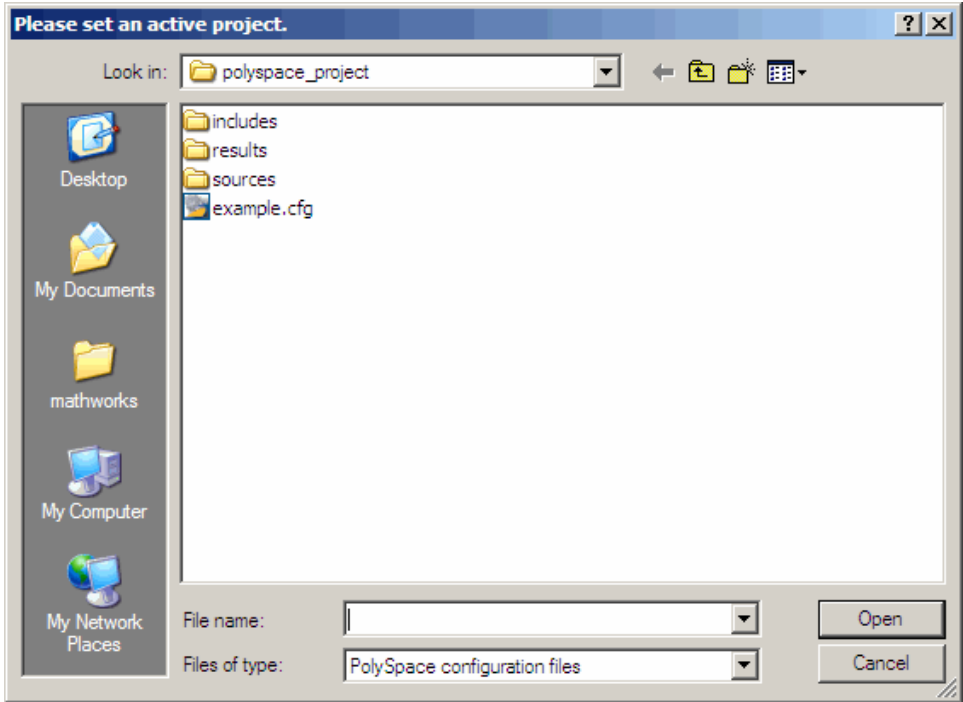

- <span id="page-50-0"></span>**3** In **Look in**, navigate to polyspace\_project.
- **4** Select example.cfg.
- **5** Click **Open** to apply the changes and close the dialog box.

## **Sending the Files to PolySpace Software**

You can send several packages to PolySpace software for verification. For this tutorial, you send one package, example.adb.

To send example.adb to PolySpace software for verification:

- 1 Navigate to the directory polyspace project\sources.
- **2** Right-click the file example.adb.

The context menu appears.

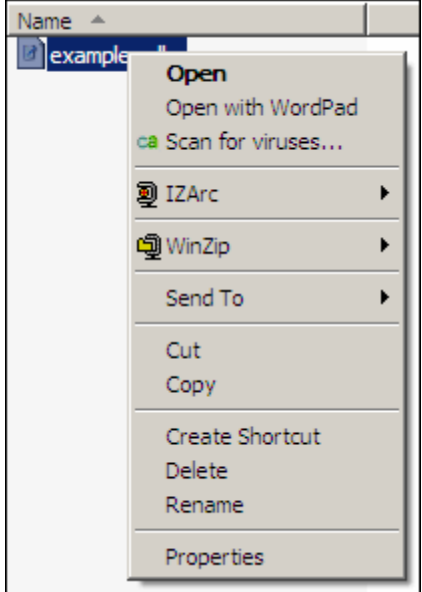

**3** Select **Send To > PolySpace**.

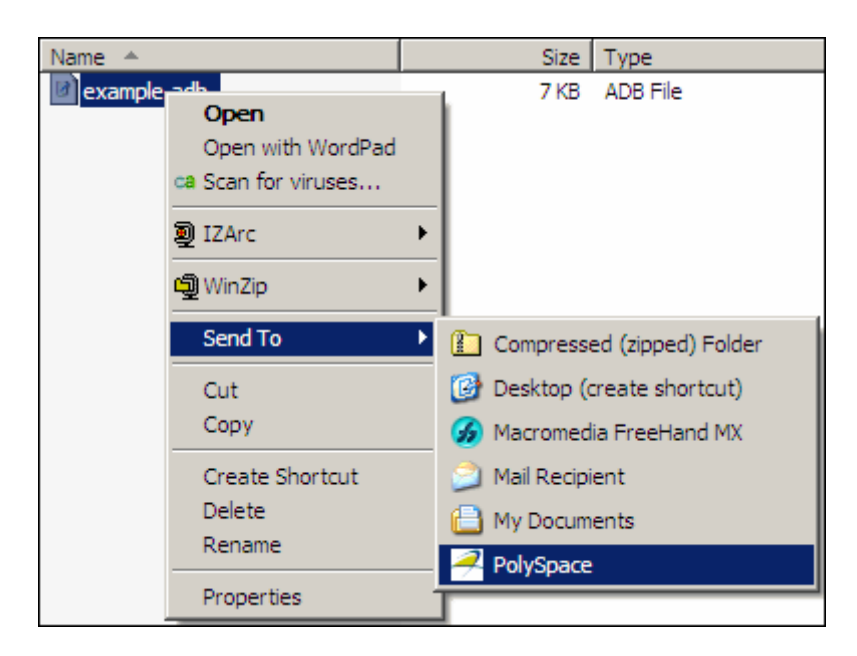

The **PolySpace basic settings** dialog box appears.

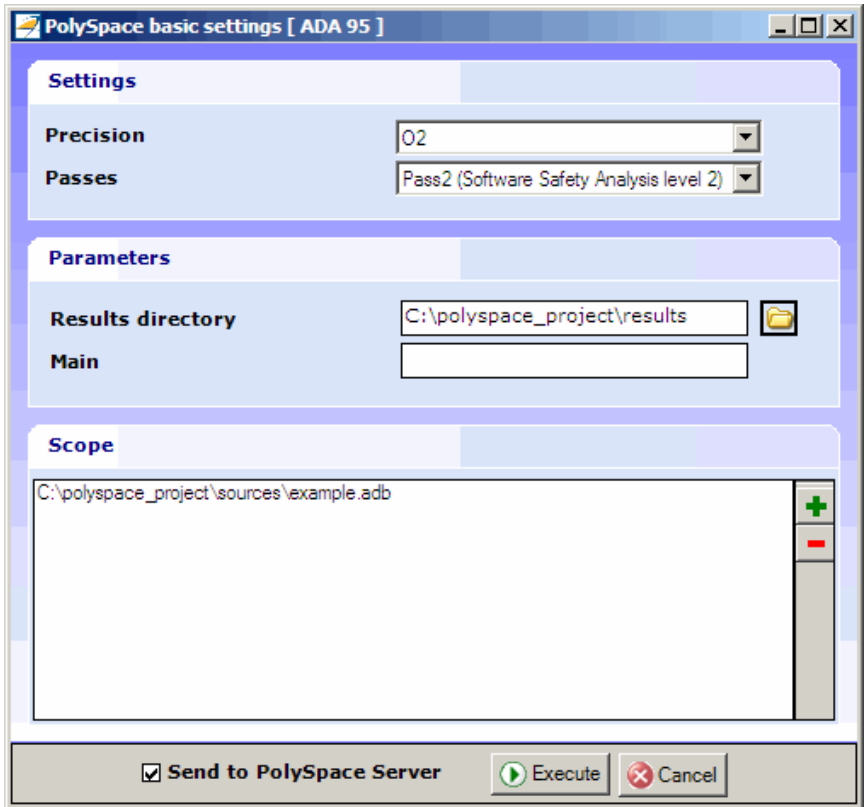

- **4** Make sure that **Results directory** is polyspace\_project\results.
- **5** Select the **Send to PolySpace Server** option if it is not already selected.
- **6** Leave the default values for the other parameters.

### Click **Execute**.

The verification log appears.

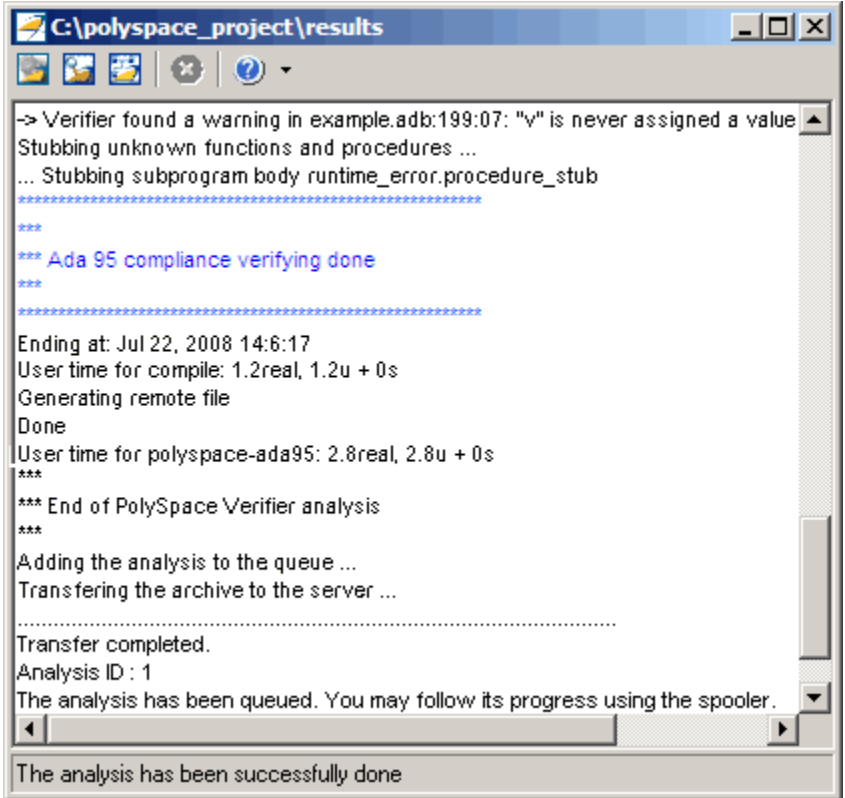

The compile phase of the verification runs on the client. When the compile phase completes:

**•** You see the message:

End of PolySpace Verifier analysis

- **•** A message in the log area tells you that the verification was transferred to the server and gives you the identification number (Analysis ID) for the verification. For this verification, the identification number is 1.
- **•** Monitor the verification using the Spooler. For information on using the Spooler to monitor a verification on a server, see ["Monitoring the Progress](#page-39-0) of the Verification" on page 3[-6.](#page-39-0)

**•** When the verification completes, download the results to polyspace\_project\results. For information on downloading results from a server to a client, see ["Downloading Results from the Server to the](#page-43-0) Client" on page 3-[10](#page-43-0)

You review the results in [Chapter 4, "Reviewing Verification Results"](#page-59-0).

# **Using the Launcher to Start a Verification That Runs on a Client**

### **In this section...**

"Starting the Verification" on page 3-22

"Monitoring the Progress of the Verification" on page 3-[23](#page-56-0)

"Completing the Verification and Stopping the Launcher" on page 3[-24](#page-57-0)

"Stopping the Verification Before It Completes" on page 3[-25](#page-58-0)

## **Starting the Verification**

For the best performance, run verifications on a server. If the server is busy or you want to verify a small package, you can run a verification on a client.

**Note** Because a verification on a client can process only a limited number of variable assignments and function calls, the source code should have no more than 800 lines of code.

To start a verification that runs on a client:

- **1** Open the Launcher if it is not already open.
- **2** Open the project file example.cfg if it is not already open.

For information about opening a project file, see ["Opening the Project"](#page-37-0) on page 3-[4.](#page-37-0)

- **3** Make sure that the **Send to PolySpace Server** check box is clear.
- **4** If you see a warning that multitasking is not available when you run a verification on the client, click **OK** to continue and close the message box. This warning only appears when you clear the **Send to PolySpace Server** check box.
- **5** Click the **Execute** button.

<span id="page-56-0"></span> $\blacktriangleright$  Execute

**6** If you see a caution that PolySpace software will remove existing results from the results directory, click **Yes** to continue and close the message dialog box.

The progress bar and logs area of the Launcher window become active.

**Note** If you see the message Verification process failed, click **OK** and go to "Troubleshooting a Failed Verification" on page 3-[12.](#page-45-0)

# **Monitoring the Progress of the Verification**

You can monitor the progress of the verification by watching the progress bar and viewing the logs at the bottom of the Launcher window.

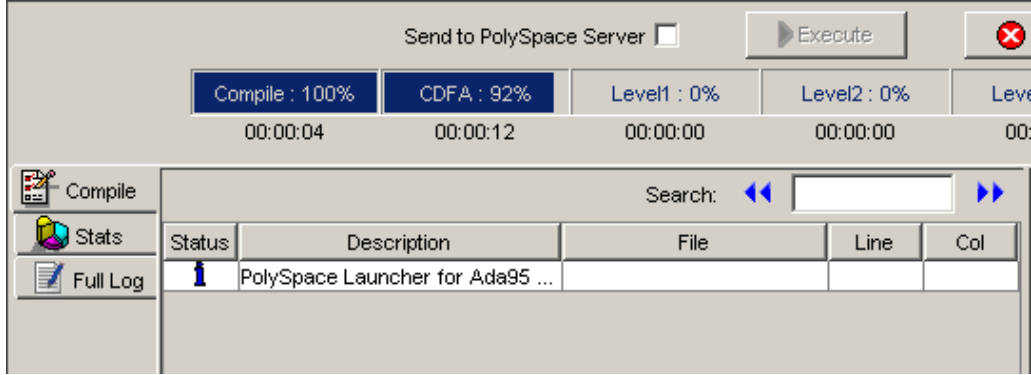

The progress bar highlights the current phase in blue and displays the amount of time and completion percentage for that phase.

The logs report additional information about the progress of the verification. To view a log, click the button for that log. The information appears in the log display area at the bottom of the Launcher window. Follow the next steps to view the logs:

**1** The compile log displays by default.

<span id="page-57-0"></span>This log displays compile phase messages and errors. You can search the log by entering search terms in the **Search in the log** box and clicking the left arrows to search backward or the right arrows to search forward.

- **2** Click the **Stats** button to display statistics, such as analysis options, stubbed functions, and the verification checks performed.
- **3** Click the refresh button

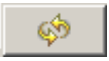

to update the display as the verification progresses.

**4** Click the **Full Log** button to display messages, errors, and statistics for all phases of the verification.

You can search the full log by entering a search term in the **Search in the log** box and clicking the left arrows to search backward or the right arrows to search forward.

## **Completing the Verification and Stopping the Launcher**

When the verification completes, a message dialog box appears telling you that the verification is complete and asking if you want to open the Viewer. For this tutorial, do not open the Viewer at this point.

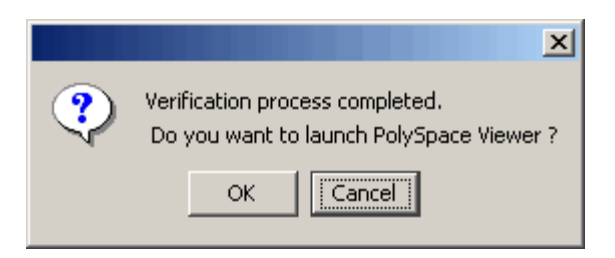

To indicate that you do not want to open the Viewer:

**•** Click **Cancel**.

You can also open the Viewer from the Launcher toolbar, but for this tutorial, you do not do this. For this tutorial, close the Launcher.

<span id="page-58-0"></span>To close the Launcher:

**•** Select **File > Quit**.

In the tutorial [Chapter 4, "Reviewing Verification Results",](#page-59-0) you open the Viewer and review the verification results.

# **Stopping the Verification Before It Completes**

You can stop the verification before it completes. If you stop the verification, results will be incomplete, and if you start another verification, the verification starts over from the beginning.

To stop a verification:

**1** Click the **Stop Execution** button.

Stop Execution

A warning dialog box appears.

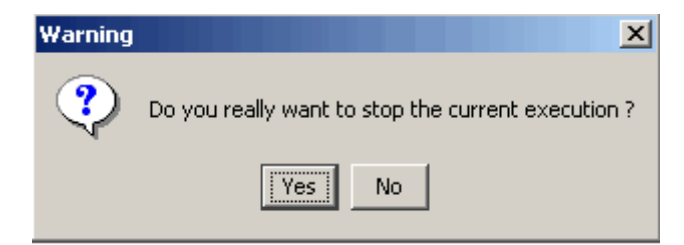

**2** Click **Yes**.

The verification stops and the message Verification process stopped appears.

**3** Click **OK** to close the **Message** dialog box.

<span id="page-59-0"></span>**Note** Closing the Launcher window does *not* stop the verification. To resume display of the verification progress, open the Launcher window and open the project that you were verifying when you closed the Launcher window.

# Reviewing Verification Results

- **•** "About This Tutorial" on page 4[-2](#page-61-0)
- **•** "Opening the Viewer and the Verification Results" on page 4[-3](#page-62-0)
- **•** "Exploring the Viewer Window" on page 4[-5](#page-64-0)
- **•** "Reviewing Results in Expert Mode" on page 4[-9](#page-68-0)
- **•** "Reviewing Results in Assistant Mode" on page 4-[25](#page-84-0)
- **•** "Generating Reports of Verification Results" on page 4[-32](#page-91-0)

# <span id="page-61-0"></span>**About This Tutorial**

### **In this section...**

"Overview" on page 4-2

"Before You Start" on page 4-2

# **Overview**

In the previous tutorial, [Chapter 3, "Running a Verification",](#page-32-0) you completed a verification of the package example.adb. In this tutorial, you explore the verification results.

PolySpace software provides a graphical user interface, called the Viewer, that you use to review results. In this tutorial, you learn:

- **1** How to use the Viewer, including how to:
	- Open the Viewer and open verification results.
	- **•** Select the Viewer mode.
	- **•** Explore results in expert mode.
	- **•** Explore results in assistant mode.
	- **•** Generate reports.
- **2** How to interpret the color-coding that PolySpace software uses to identify the severity of an error.
- **3** How to find the location of an error in the source code.

## **Before You Start**

Before starting this tutorial, complete the tutorial [Chapter 3, "Running a](#page-32-0) [Verification".](#page-32-0) In this tutorial, you use the verification results stored in this file:

polyspace project\results\RTE\_px\_02\_Example\_Project\_LAST\_RESULTS.rte.

# <span id="page-62-0"></span>**Opening the Viewer and the Verification Results**

### **In this section...**

"Opening the Viewer" on page 4-3

"Selecting the Viewer Mode" on page 4-3

"Opening the Results" on page 4-[4](#page-63-0)

# **Opening the Viewer**

You use the Viewer to review verification results. Open the Viewer if it is not already open.

To open the Viewer:

**•** Double-click the PolySpace Viewer icon:

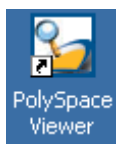

**Note** You can also open the Viewer from the Launcher by clicking the Viewer icon in the Launcher toolbar with or without an open project.

## **Selecting the Viewer Mode**

You can review verification results in *expert* mode or *assistant* mode:

- **•** In expert mode, you decide how you review the results.
- **•** In assistant mode, PolySpace software guides you through the results.

You switch from one mode to the other by clicking a button in the Viewer toolbar. For this part of the tutorial, the Viewer should be in expert mode. If the Viewer is in expert mode, the switch mode button in the toolbar displays **Assistant**.

<span id="page-63-0"></span>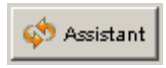

If the Viewer is not in expert mode, click the mode button to switch to expert mode.

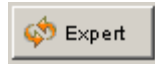

You learn more about expert and assistant modes later in this tutorial.

## **Opening the Results**

To open the verification results:

- **1** Select **File > Open**.
- **2** In the **Please select a file dialog box**, navigate to polyspace project\results and select the file RTE\_px\_O2\_Example\_Project\_LAST\_RESULTS.rte.
- **3** Click the **Open** button.

The results appear in the Viewer window.

**Note** The file RTE\_px\_O2\_Example\_Project\_LAST\_RESULTS.rte represents the verification with the highest level of precision. The lower level results files that you see in the polyspace\_project\results directory represent lower precision verifications.

# <span id="page-64-0"></span>**Exploring the Viewer Window**

### **In this section...**

"Overview" on page 4-5

"Reviewing the Procedural Entities View" on page 4-[7](#page-66-0)

## **Overview**

The PolySpace Viewer window looks like this.

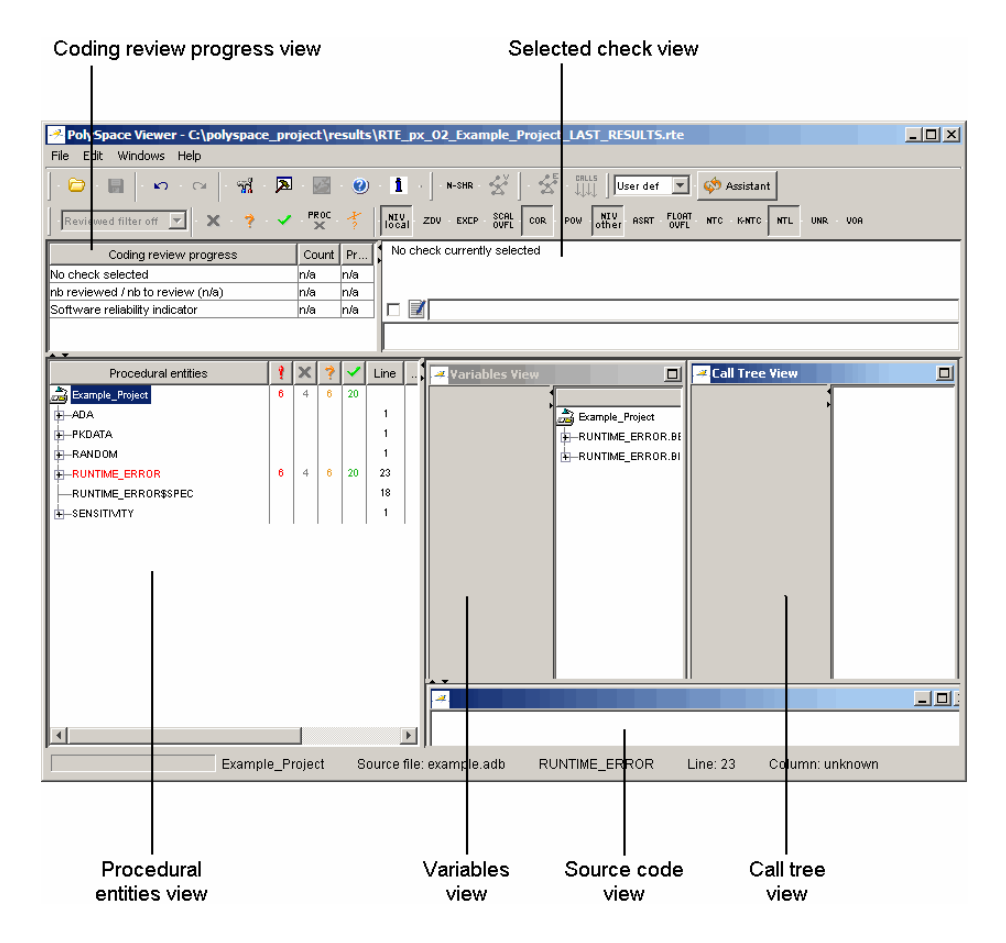

The appearance of the Viewer toolbar depends on the Viewer mode. Because the Viewer is in expert mode, the expert mode toolbar is displayed.

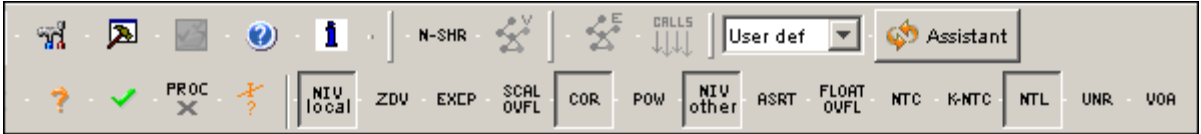

In both expert mode and assistant mode, the Viewer window has six sections below the toolbar. Each section provides a different view of the results. The following table describes these views.

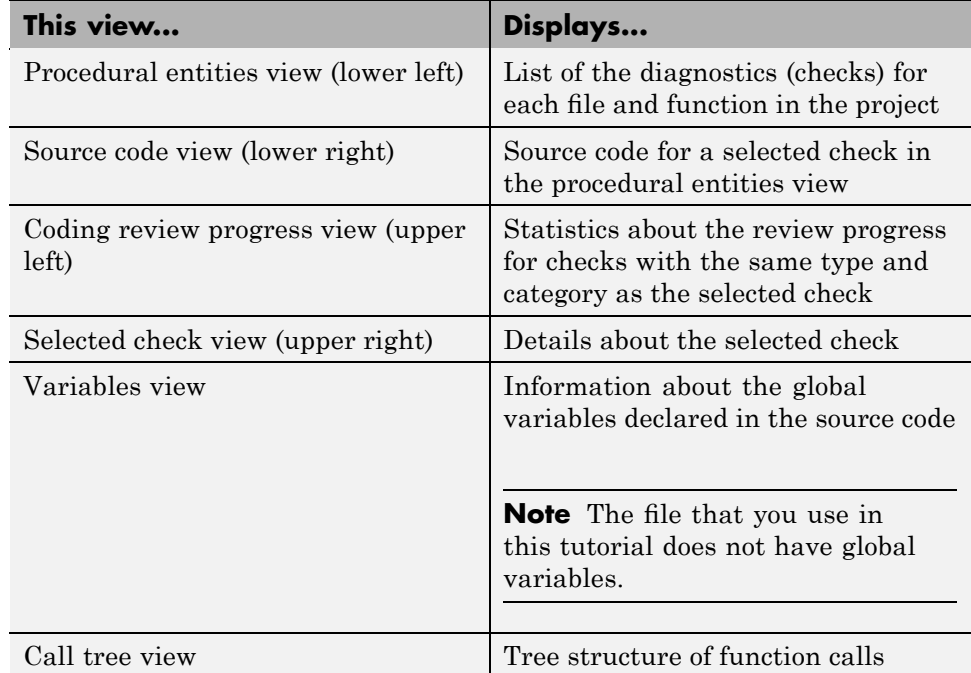

You can resize or hide any of these sections. You learn more about the Viewer window later in this tutorial.

# <span id="page-66-0"></span>**Reviewing the Procedural Entities View**

The procedural entities view, in the lower-left part of the Viewer window, displays a table with information about the diagnostics for each file in the project. The procedural entities view is also called the RTE (Run-Time Error) view. When you first open the results file from the verification of example.adb, the procedural entities view looks like this.

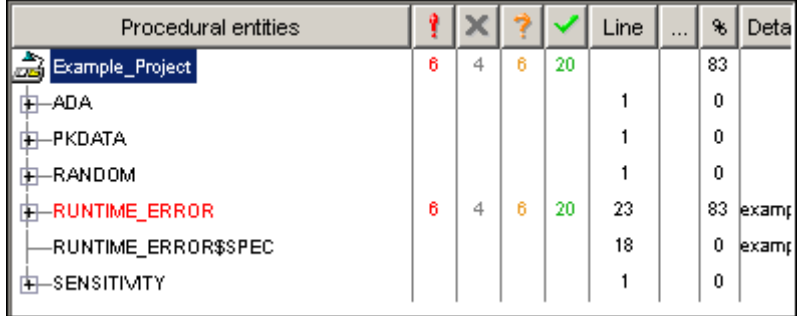

The package RUNTIME ERROR is red because its contains at least one definite run-time error. PolySpace software assigns each package the color of the most severe error found in that package. Note that the other entities displayed for the example project are simply black. This indicates that they contain specifications that were used for the analysis. The first column of the Procedural entities view names the procedural entity (the package or function). The following table describes some of the other columns in the procedural entities view.

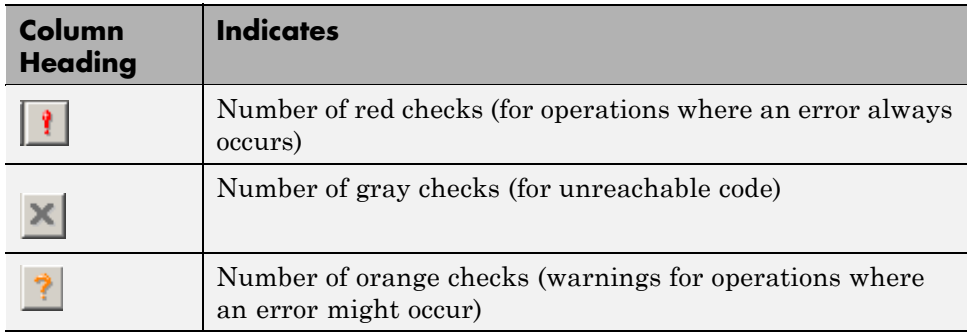

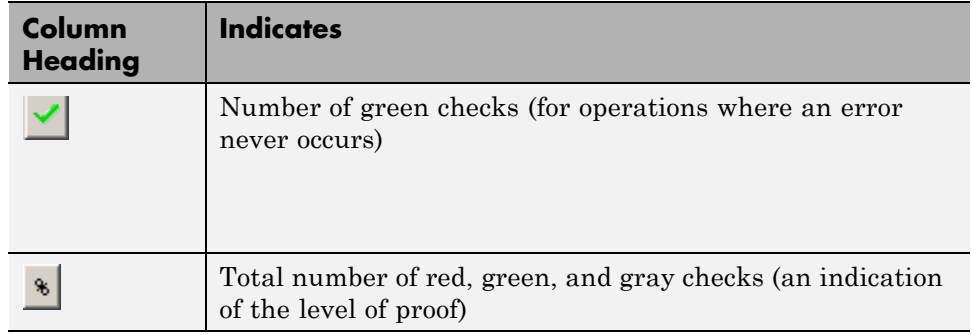

**Tip** If you see three dots in place of a heading,  $\mathbf{r}$ , resize the column until you see the heading. Resize the procedural entities view to see additional columns.

**Note** You can select which columns appear in the procedural entities view by editing the preferences. To learn how to add a **Reviewed** column, see "Making the Reviewed Column Visible" on page 4[-13](#page-72-0).

What you select in the procedural entities view determines what is displayed in the other views. In the following examples, you learn how to use the views and how they interact.

# <span id="page-68-0"></span>**Reviewing Results in Expert Mode**

### **In this section...**

"What Is Expert Mode?" on page 4-9 "Switching to Expert Mode" on page 4-9 "Reviewing Checks in Expert Mode" on page 4-9 "Reviewing Additional Examples of Checks" on page 4-[16](#page-75-0)

"Filtering the Types of Checks That You See" on page 4[-19](#page-78-0)

## **What Is Expert Mode?**

In expert mode, you can see all checks from the verification in the PolySpace Viewer. You decide which checks to review and in what order to review them.

# **Switching to Expert Mode**

If the Viewer is in expert mode, the switch mode button displays **Assistant**. If the Viewer is in assistant mode, the switch mode button displays **Expert**. To switch from assistant to expert mode:

**•** Click the Viewer mode button:

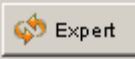

The Viewer window toolbar displays buttons and menus specific to expert mode.

# **Reviewing Checks in Expert Mode**

In this part of the tutorial, you learn how to use the Viewer window views to examine checks from a verification. This part of the tutorial covers:

- "Selecting a Check to Review" on page 4-[10](#page-69-0)
- "Displaying the Calling Sequence" on page 4[-11](#page-70-0)
- **•** "Tracking Review Progress" on page 4-[12](#page-71-0)

<span id="page-69-0"></span>**•** "Making the Reviewed Column Visible" on page 4-[13](#page-72-0)

### **Selecting a Check to Review**

In the procedural entities view, RUNTIME\_ERROR is red, indicating that this package has at least one red check. To review a red check in RUNTIME\_ERROR:

- **1** In the procedural entities section of the window, expand RUNTIME\_ERROR.
- **2** Expand the red function SQUARE\_ROOT.

A color-coded list of the checks performed on SQUARE\_ROOT appears:

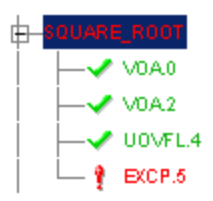

Each item in the list of checks has an acronym that identifies the type of check and a number. For example, in EXCP.5, EXCP stands for Arithmetic Exception. For more information about different types of checks, see "Check Descriptions" in the *PolySpace Client/Server for Ada User's Guide*.

**3** Click on the red EXCP.5.

The source code view displays the section of source code where this error occurs.

<span id="page-70-0"></span>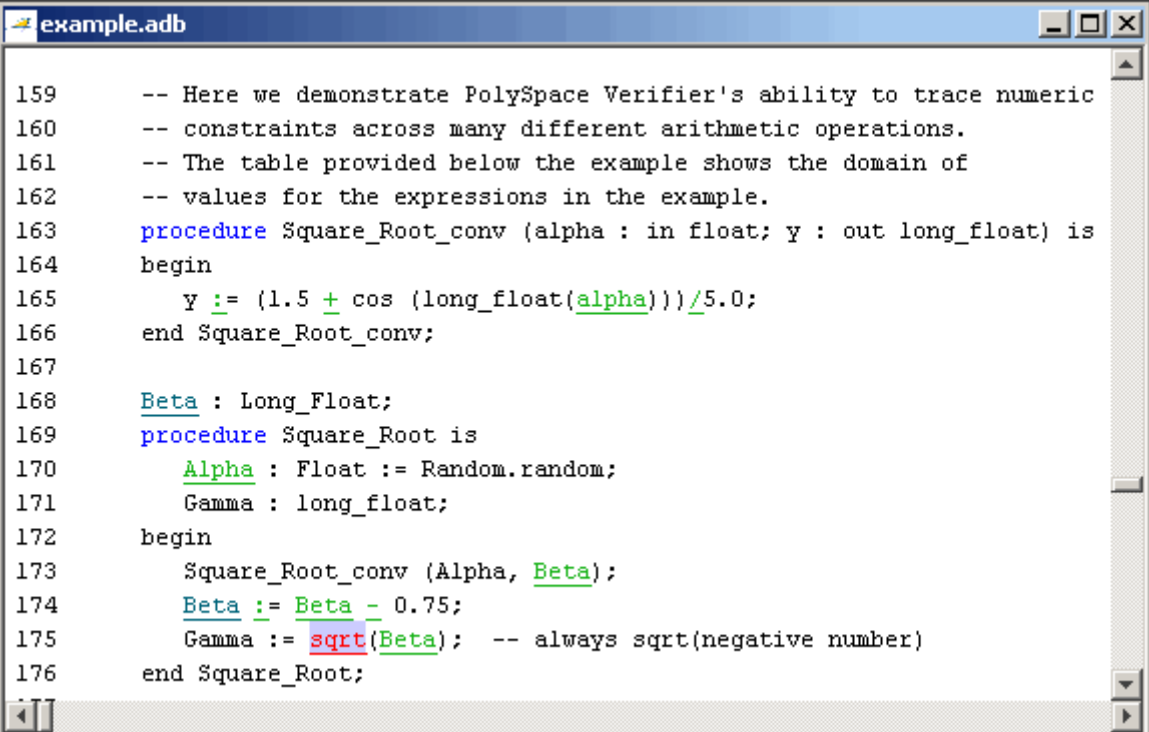

**4** At line 175 of the code, click on the red code.

An error message box appears indicating that when the local float variable Gamma is computed at line 175, the operation will cause a run-time error because the parameter passed to sqrt is always negative.

### **Displaying the Calling Sequence**

You can display the calling sequence that leads to the code associated with a check. To see the calling sequence for the red EXCP.5 check in SQUARE\_ROOT:

- **1** Expand SQUARE\_ROOT.
- **2** Click on the red EXCP.5.
- **3** Click the call graph button in the toolbar.

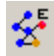

A window displays the call graph.

<span id="page-71-0"></span>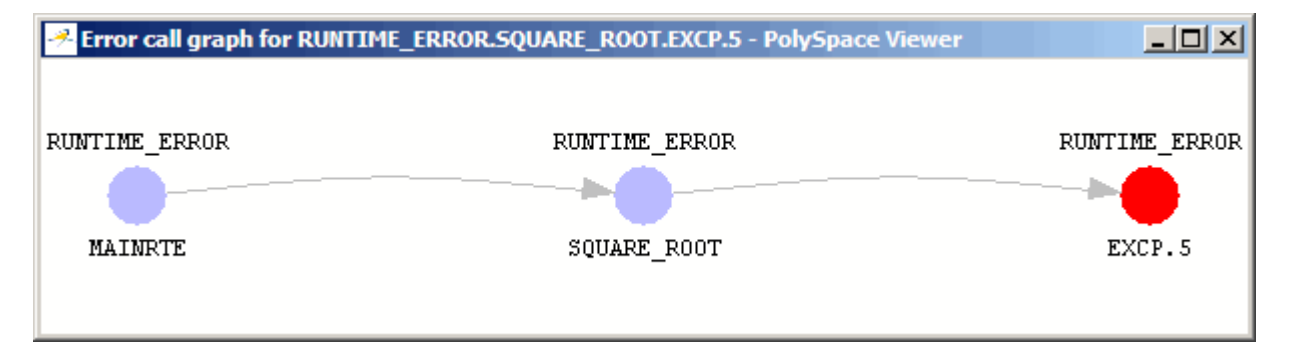

The code associated with EXCP.5 is in SQUARE\_ROOT. The function MAINRTE calls SQUARE\_ROOT.

### **Tracking Review Progress**

You can keep track of the checks that you have reviewed by marking them. To mark that you have reviewed the red EXCP.5 check in SQUARE\_ROOT:

- **1** Expand SQUARE\_ROOT.
- **2** Click the red EXCP.5.

A table with statistics about the review progress for that category and severity of error appear in the upper-left part of the window.

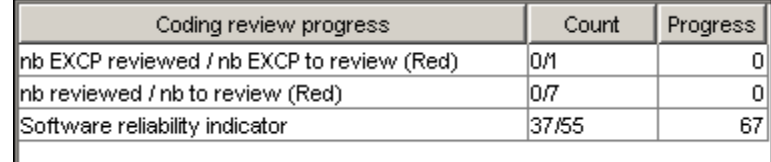

The **Count** column displays a ratio and the **Progress** column displays the equivalent percentage. The first row displays the ratio of reviewed checks to the total number of checks that have the same color and category as the current check. In this example, it displays the ratio of reviewed red EXCP checks to total red EXCP errors in the project.
<span id="page-72-0"></span>The second row displays the ratio of reviewed checks to total checks that have the same color as the current check. In this example, this is the ratio of red errors reviewed to total red errors in the project. The third row displays the ratio of the number of green checks to the total number of checks, providing an indicator of the reliability of the software.

Information about the current check (the red EXCP.5) appears in the upper-right part of the Viewer window.

```
example.adb / SQUARE_ROOT / line 175 / column 15
  Gamma := sqrt(scta); -- always sqrt(negative number)
  E
```
certain float certain float failure of correctness condition [argument of SQRT must be positive]

> **3** Select the check box to indicate that you have reviewed this check. You can enter a comment in the comment box.

The **Coding review progress** part of the window updates the ratios of errors reviewed to total errors.

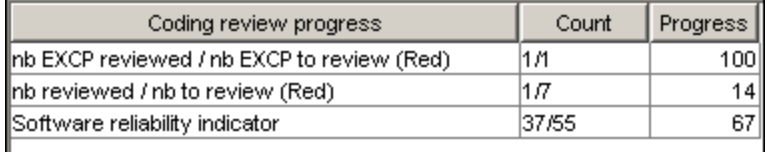

### **Making the Reviewed Column Visible**

You can change the PolySpace Viewer preferences so that the procedural entities part of the window displays a **Reviewed** column.

- **1** Select **Edit > Preferences**.
- **2** Select the **Table options** tab.

**3** Under **Display columns in RTE view**, select the **Reviewed** check box.

Now the **Table options** tab looks like this.

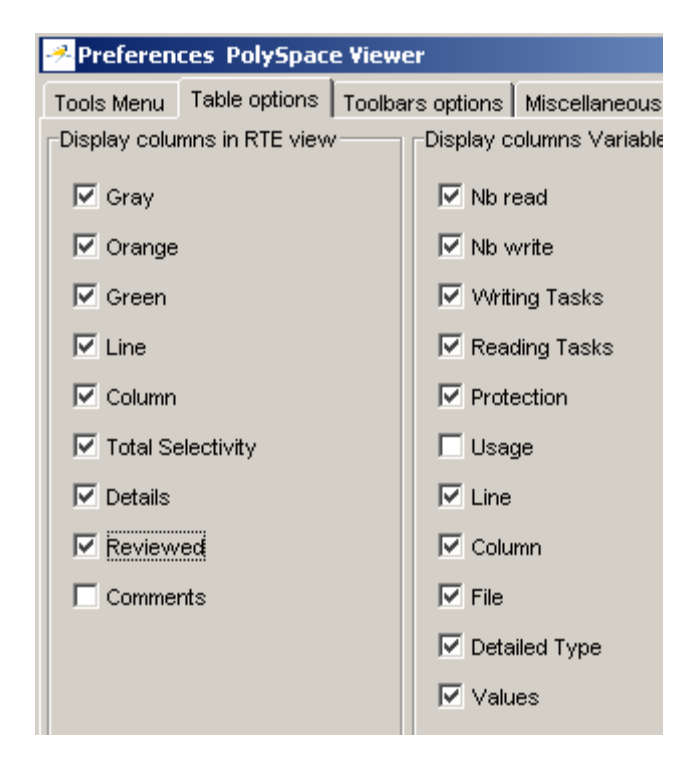

**4** Click **OK** to apply the preference and close the dialog box.

A column of check boxes appears in the **Procedural entities** view.

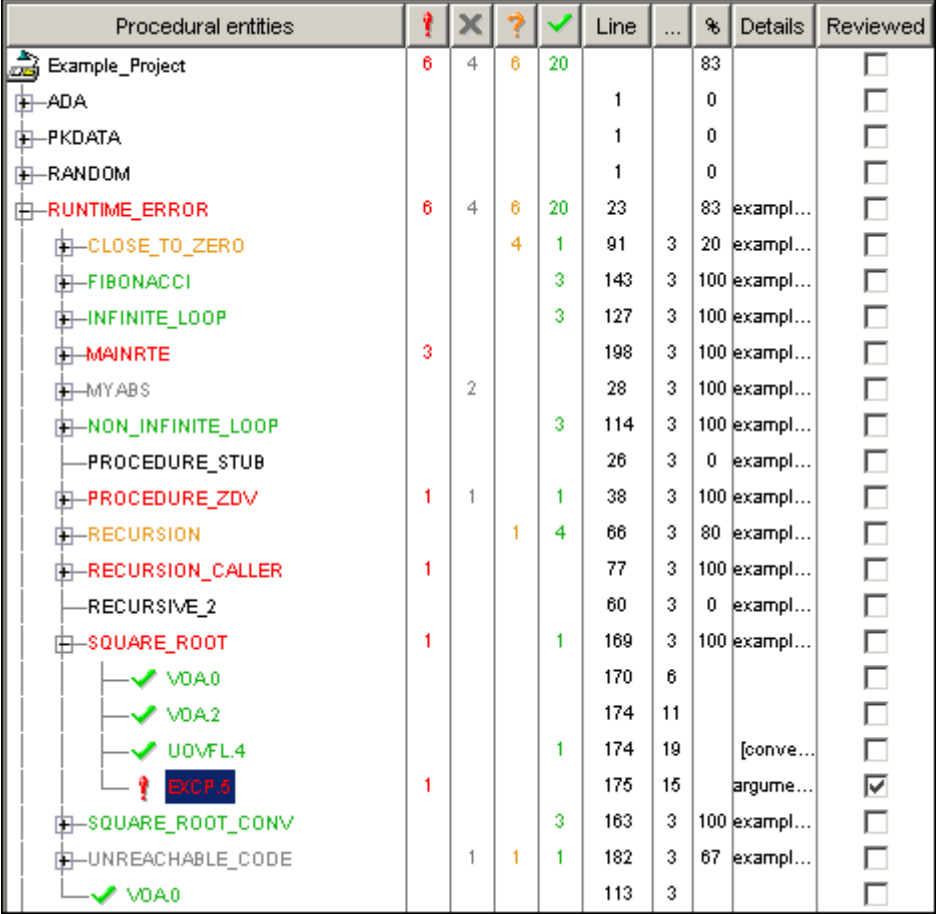

The check box for EXCP.5 in SQUARE\_ROOT is selected because you selected the check box for this diagnostic in the current check view (upper- right part of window).

**Tip** If you do not see this column, resize **Procedural entities** so that you see the column. Resize the column to see the **Reviewed** label.

<span id="page-75-0"></span>**Note** Selecting a check box in the **Reviewed** column automatically:

- Selects the check box for that check in the current check view (upper-right) part of the window).
- **•** Updates the counts in the coding review progress view (upper-left part of the window).

### **Reviewing Additional Examples of Checks**

In this part of the tutorial, you learn about other types and categories of errors by reviewing the following checks in example.adb:

- **•** "Example: Unreachable Code" on page 4-16
- **•** "Example: A Function with No Errors" on page 4-[17](#page-76-0)
- **•** "Example: Division by Zero" on page 4[-18](#page-77-0)

### **Example: Unreachable Code**

Unreachable code is code that never executes. PolySpace software displays unreachable code in gray. In the following steps, you will look at an example of unreachable code.

**1** In **Procedural Entities**, expand UNREACHABLE CODE and click on the gray ZDV.5.

The source code for this function displays in the source code view.

<span id="page-76-0"></span>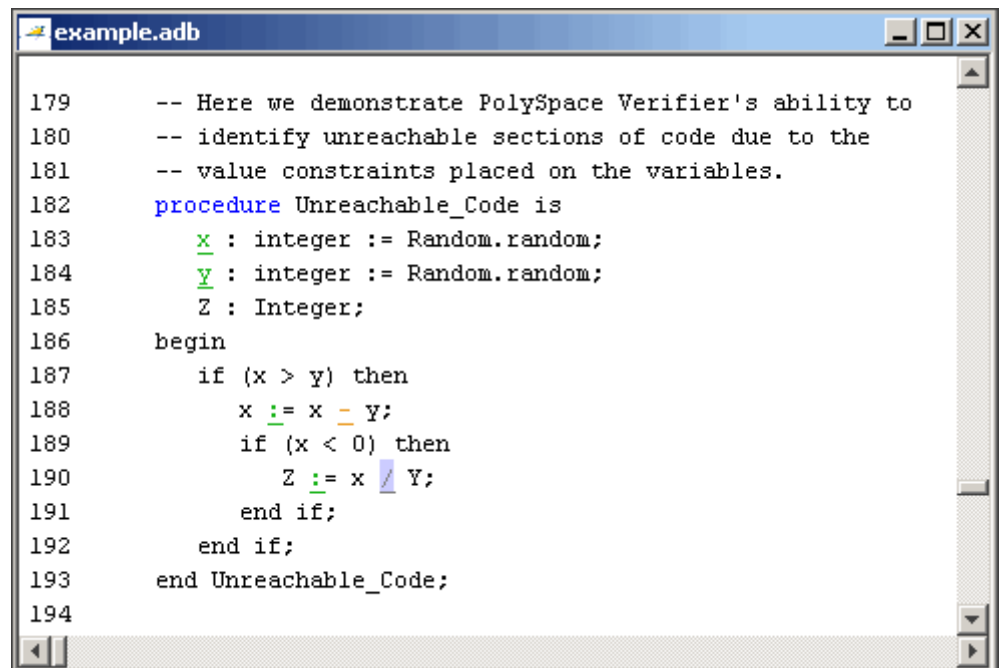

**2** Examine the source code.

At line 190, the code  $Z := x / Y$ ; is never reached because the condition  $x$ < 0 is always false.

### **Example: A Function with No Errors**

In the following example, PolySpace software determines, in code with a large number of iterations, that a loop terminates and a variable does not overflow:

**1** In **Procedural entities**, click on the green NON\_INFINITE\_LOOP function.

The source code for this function is displayed in the source code view.

<span id="page-77-0"></span>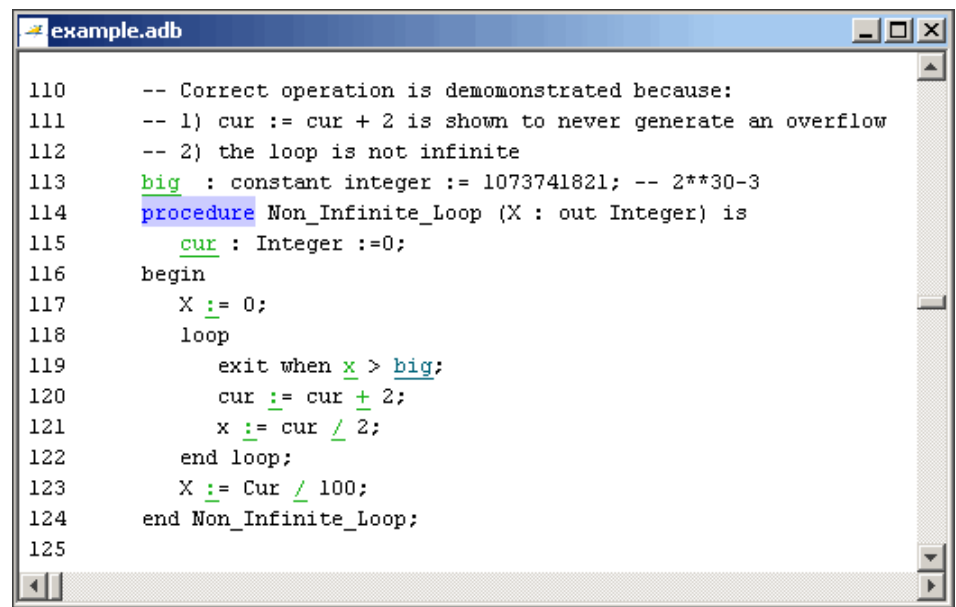

**2** Examine the source code. The variable cur never overflows because the loop at line 117 terminates before cur can overflow.

### **Example: Division by Zero**

In the following example, PolySpace software detects a potential division by zero:

**1** In **Procedural entities**, expand RECURSION.

The source code for this function is displayed in the source code view.

```
example.adb
                                                                         <u>니미지</u>
55
         -- If the initial value passed to Recursion() is negative, then
56
         -- the recursive loop will at some point attempt a division
57
         -- by zero.
58
         procedure Recursion (depth : in out integer);
59
60
         procedure Recursive 2 (depth : in out integer) is
61
         begin
62
            Recursion (depth); -- call to Recursive procedure
63
         end Recursive 2;
64
65
         -- Recursion may lead to zero division
66
         procedure Recursion (depth : in out integer) is
67
            advance : float:
68
         begin
69
            depth := depth + 1;
70
            advance := float(1)/float(depth): -- potential zero division
71
            if depth < 5 then
72
               Recursive 2 (depth);
73
                advance := float(1)/float(depth):
74
            end if;
75
         end Recursion:
Π
                                                                               \overline{\phantom{a}}
```
**2** Examine the RECURSION function.

When RECURSION is called with depth less than zero, the code at line 70 will result in division by zero. The orange color indicates that this is a potential error (depending on the value of depth).

# **Filtering the Types of Checks That You See**

You can filter the checks that you see in the Viewer so that you can focus on certain types of checks. PolySpace software provides three predefined composite filters, a custom composite filter, and several individual filters. You learn about filters in the following sections:

**•** "Using Composite Filters" on page 4[-20](#page-79-0)

- <span id="page-79-0"></span>**•** "Using the Custom Filter" on page 4-[21](#page-80-0)
- **•** "Using Individual Filters" on page 4[-23](#page-82-0)

### **Using Composite Filters**

Composite filters combine individual filters, allowing you to display or hide groups of checks.

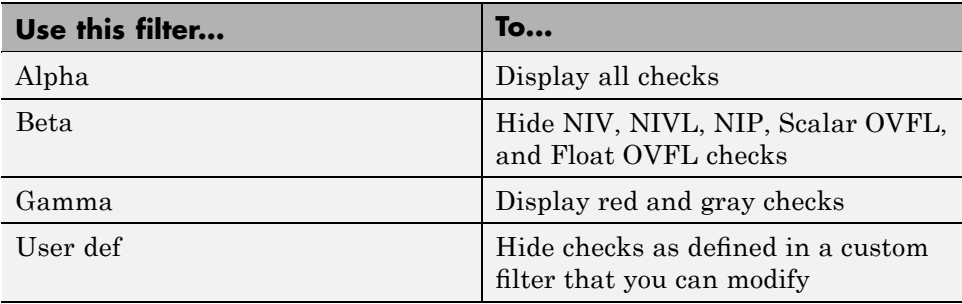

The default filter is User def. You learn more about the User def filter in "Using the Custom Filter" on page 4[-21](#page-80-0). You can select a composite filter from the filter menu.

User def Filter all Alpha User def Beta Gamma Undefined

To learn how the composite filters affect the display of checks:

**1** Expand the function PROCEDURE\_ZDV in **Procedural Entities**. Select Alpha from the filter menu to display all the checks for PROCEDURE\_ZDV.

<span id="page-80-0"></span>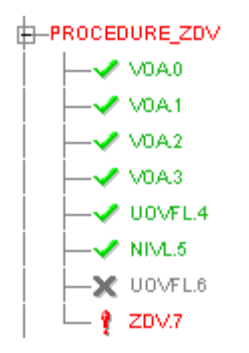

PROCEDURE ZDV has eight checks: six green, one gray, and one red.

**2** Select Beta from the filter menu to hide the NIV local, SCAL OVFL, NIV other, and FLOAT OVFL checks.

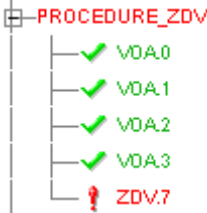

Now, only five checks are visible: four VOA, and one ZDV.

- **3** Select Alpha to display all checks again.
- **4** Select Gamma to display only the red and gray checks.

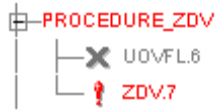

Now, only two checks are visible: the gray UOVFL and the red ZDV.

### **Using the Custom Filter**

The custom filter is a composite filter that you define. It appears on the composite filter menu as User def and is the default composite filter. By default, the custom filter hides the NIV local, COR, NIV other, and NTL checks as shown in the following figure.

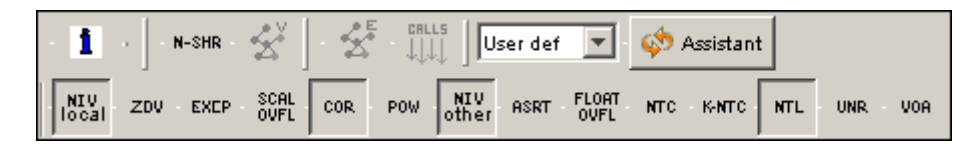

To modify the custom filter:

- **1** Select User def from the composite filters menu.
- **2** Select **Edit > Custom filters**.

The **Custom filter setup** dialog box appears.

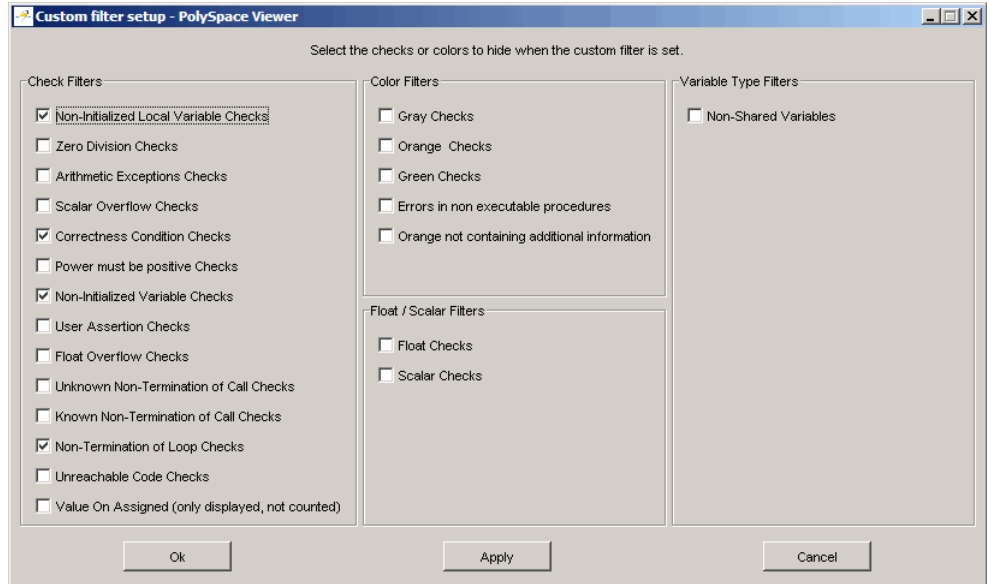

**3** Clear the filters for the checks that you want to display. For example, if you clear the **Non-Initialized Local Variables Checks** box, these checks display.

<span id="page-82-0"></span>**Note** You do not have to change any of the selections for this tutorial.

- **4** Select the filters for the checks that you do not want to display.
- **5** Click **OK** to apply the changes and close the dialog box.

PolySpace software saves the custom filter definition in the Viewer preferences.

### **Using Individual Filters**

You can use an individual filter to display or hide a given check category. When a filter is enabled, that check category is not displayed. For example, when the VOA filter is enabled, VOA checks are not displayed. When the VOA filter is disabled, VOA checks are displayed. You can also filter by check color. To enable or disable an individual filter, click the toggle button for that filter on the toolbar.

**Tip** When you mouse over a filter button, a tooltip tells you which filter the button is for and whether the filter is currently enabled or disabled.

To learn how an individual filter affects the display of checks:

- **1** Expand PROCEDURE\_ZDV.
- **2** Select Alpha from the composite filters menu to display all checks.
- **3** Click the **NIV local** filter button

### NIV<br>Tocal

to hide the NIVL checks for PROCEDURE\_ZDV.

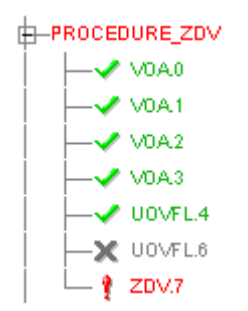

- **4** Click the **NIV local** filter button again to display the NIVL checks.
- **5** Now click the green checks filter button

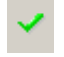

to hide the green checks.

F-PROCEDURE\_ZDV<br>  $\begin{bmatrix} \downarrow \\ \downarrow \\ \downarrow \end{bmatrix}$  2DV.7

**Note** When you filter a check category, some red checks within that category are still displayed. For example, if you filter ZDV checks, ZDV.7 is still displayed under PROCEDURE\_ZDV.

# <span id="page-84-0"></span>**Reviewing Results in Assistant Mode**

### **In this section...**

"What Is Assistant Mode?" on page 4-25 "Switching to Assistant Mode" on page 4-25 "Selecting the Methodology and Criterion Level" on page 4-[26](#page-85-0) "Exploring Methodology for Ada" on page 4[-26](#page-85-0) "Reviewing Checks" on page 4[-28](#page-87-0) "Defining a Custom Methodology" on page 4[-30](#page-89-0)

# **What Is Assistant Mode?**

In assistant mode, PolySpace software chooses the checks for you to review and the order in which you review them. PolySpace software presents checks to you in this order:

- **1** All red checks
- **2** All blocks of gray checks (the first check in each unreachable function)
- **3** Orange checks according to the selected methodology and criterion level

You will learn about methodologies and criterion levels in ["Selecting the](#page-85-0) Methodology and Criterion Level" on page 4[-26.](#page-85-0)

# **Switching to Assistant Mode**

If the Viewer is in assistant mode, the switch mode button displays **Expert**. If the Viewer is in expert mode, the switch mode button displays **Assistant**. To switch from expert mode to assistant mode:

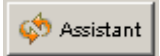

• Click the Viewer's switch mode button

The Viewer window toolbar displays controls specific to assistant mode.

<span id="page-85-0"></span>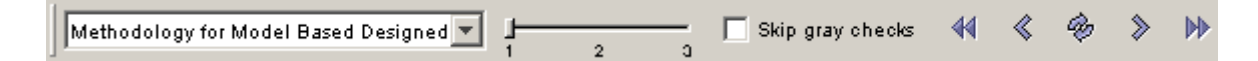

The controls for assistant mode include:

- **•** A menu for selecting the review methodology for orange checks
- **•** A slider for selecting the criterion level within that methodology
- **•** A check box for skipping gray checks
- **•** Arrows for navigating through the reviews

# **Selecting the Methodology and Criterion Level**

A methodology is a named configuration that defines the number of orange checks, by category, that you review in assistant mode. Each methodology has three criterion levels. Each level specifies the number of orange checks for a given category. The levels correspond to different development phases that have different review requirements. To select the methodology and level for this tutorial:

**1** Select **Methodology for Ada** from the methodology menu.

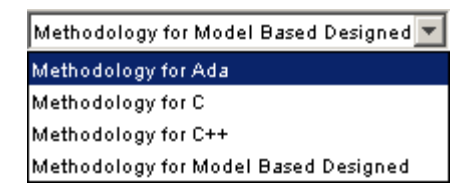

**2** If the level slider is not already at 1, move the slider to level 1.

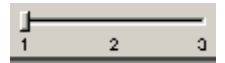

# **Exploring Methodology for Ada**

In this part of the tutorial, you examine the configuration for **Methodology for Ada**. To begin:

**1** Select **Edit > Preferences**.

The **Preferences PolySpace Viewer** dialog box appears.

#### **2** Select the **Assistant configuration** tab.

The configuration for Methodology for Ada appears.

On the right side of the dialog box, a table shows the number of orange checks that you review for a given criterion and check category.

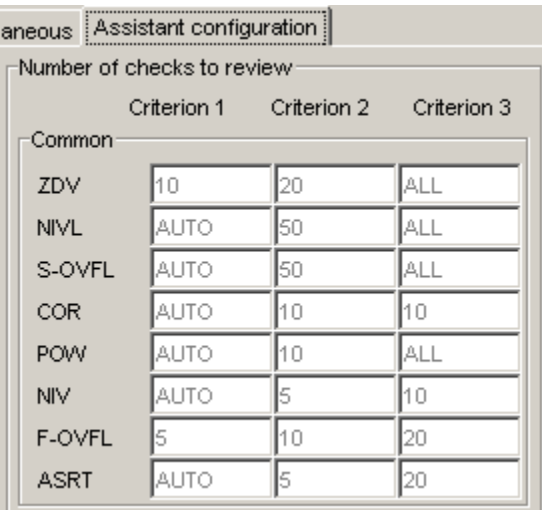

For example, the table specifies that you review ten orange ZDV checks when you select criterion 1. The number of checks increases as you move from criterion 1 to criterion 3, reflecting the changing review requirements as you move through the development process.

In the lower-left part of the dialog box, the section **Review threshold criterion** contains text that appears in the tooltip for the criterion slider on the Viewer toolbar (only in assistant mode).

<span id="page-87-0"></span>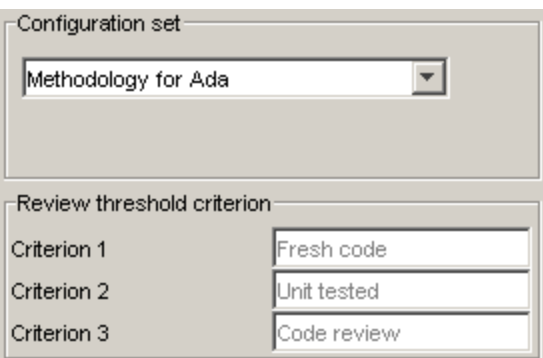

For the configuration Methodology for Ada, the criterion names are:

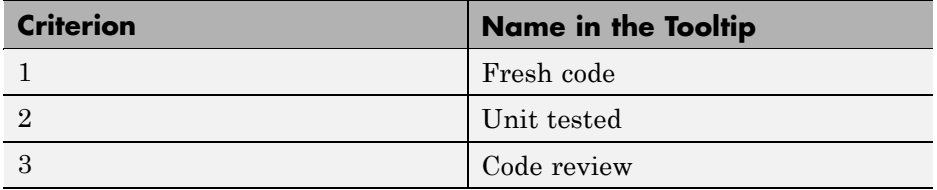

These names correspond to phases of the development process.

**3** Click **OK** to close the dialog box.

### **Reviewing Checks**

In assistant mode, you review checks in the order in which PolySpace software presents them:

- **1** All reds
- **2** All blocks of gray checks (the first check in each unreachable function)

**Note** You can skip gray checks by selecting the **Skip gray checks** check box in the toolbar.

**3** Orange checks according to the selected methodology and criterion level

Earlier in this tutorial, you selected Methodology for Ada, criterion l. In this part of the tutorial, you continue to review the checks for example.adb using this methodology and criterion level. To navigate through these checks:

**1** In the procedural entities view (lower left), PROCEDURE\_ZDV is expanded and ZDV.7 is displayed as the current check.

If the Viewer is displaying the message "No check currently selected" in the upper-right portion of the window, then you will need to click the forward

arrow  $\delta$  to go to the first check.

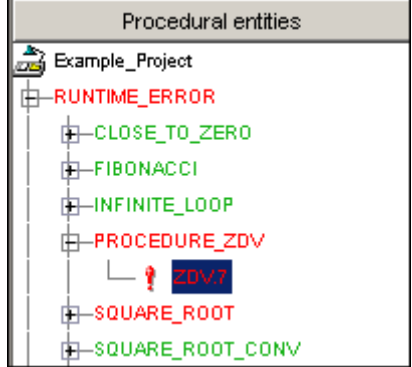

The source code view (lower right) displays the source for this check and the current check view (upper right) displays information about this check.

**Note** You can display the calling sequence and track review progress as you did in "Reviewing Results in Expert Mode" on page 4[-9](#page-68-0).

**2** Continue to click the forward arrow until you have gone through all of the checks.

After the last check, a dialog box appears asking if you want to start again from the first check.

<span id="page-89-0"></span>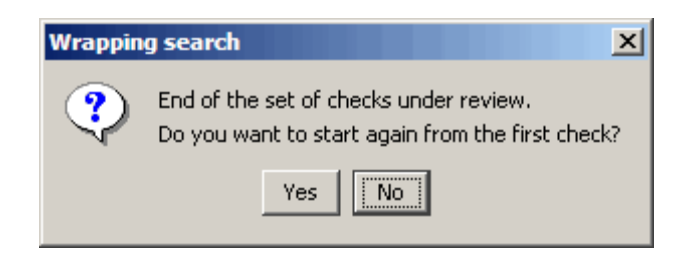

**3** Click **No**.

# **Defining a Custom Methodology**

You cannot change the predefined methodologies, such as Methodology for Ada, but you can define your own methodology. In this part of the tutorial, you learn how to create and use your own methodology.

To define your custom methodology:

**1** Select **Edit > Preferences**.

The **Preferences PolySpace Viewer** dialog box appears.

- **2** Select the **Assistant configuration** tab.
- **3** Select **Add a set** from the menu in **Configuration set**.
- **4** In the **Create a new set** dialog box, enter My methodology for the name and click **Enter** to close the dialog box.
- **5** Under the **Criterion 1** column, enter the number 1 next to **ZDV** . This tells PolySpace software to select up to one orange ZDV for review. PolySpace will not select any other orange checks for review because you are leaving all of the other fields blank.

This does not affect the red and gray checks: the software will still present all red checks and the first check in each unreachable function for review.

**6** Click **OK** to save the methodology and close the dialog box.

To use My methodology:

- **1** Select My methodology from the methodology menu.
- **2** If the level slider is not already at 1, move the slider to level 1.
- **3** Click the forward arrow  $\infty$  to review the checks.

With this methodology at criterion 1, the only orange check you review is the orange ZDV.5 in RECURSION.

**4** End PolySpace Viewer by selecting **File > Quit**.

# <span id="page-91-0"></span>**Generating Reports of Verification Results**

# **Generating a Report of the example.adb Verification**

You can generate a Microsoft Excel<sup>®</sup> report of the verification results. To generate an Excel report of the verification results for the package example.adb:

**1** Navigate to polypace\_project\results\PolySpace-Doc.

The directory should have the following files:

Example\_Project\_Call\_Tree.txt Example\_Project\_RTE\_View.txt Example\_Project\_Variable\_View.txt Example\_Project-NON-SCALAR-TABLE-APPENDIX.ps PolySpace\_Macros.xls

The first three files correspond to the call tree, RTE, and variable views in the PolySpace Viewer window. For more information about the Viewer window, see "Exploring the Viewer Window" on page 4[-5.](#page-64-0)

**2** Open the macros file PolySpace Macros.xls.

A security warning dialog appears.

#### **3** Click **Enable Macros**.

A spreadsheet appears. The top part of the spreadsheet looks like this.

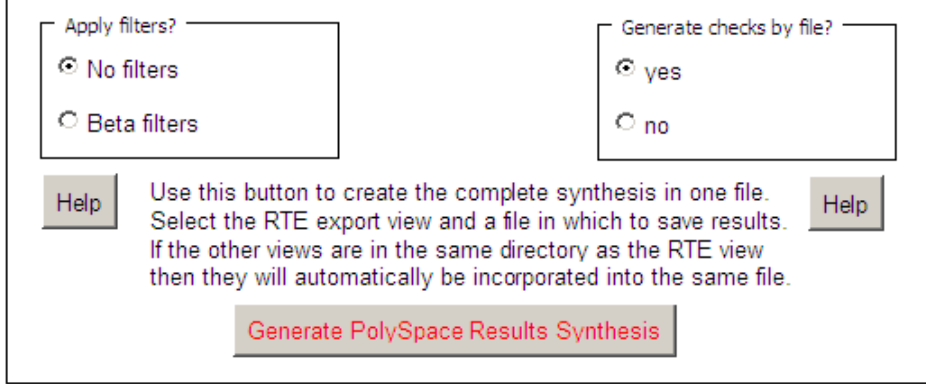

- **4** In the top half of the spreadsheet, in **Apply filters?**, select **No filters**.
- **5** In **Generate checks by file?**, select the **yes**.
- **6** Click **Generate PolySpace Results Synthesis**.

The synthesis report combines the RTE, call tree, and variables views into one report.

The **Select a RTE View text file** dialog box appears.

- **7** In **Look in**, navigate to polypace\_project\results\PolySpace-Doc.
- **8** Select Example\_Project\_RTE\_View.txt.
- **9** Click **Open** to close the dialog box.

The **Where should I save the analysis file?** dialog box appears.

- **10** Keep the default file name Example\_Project-Synthesis and file type Microsoft Excel Workbook(\*.xls)
- **11** Click **Save** to close the dialog box and start the report generation.

Microsoft Excel opens with the spreadsheet that you generated. This spreadsheet has several worksheets:

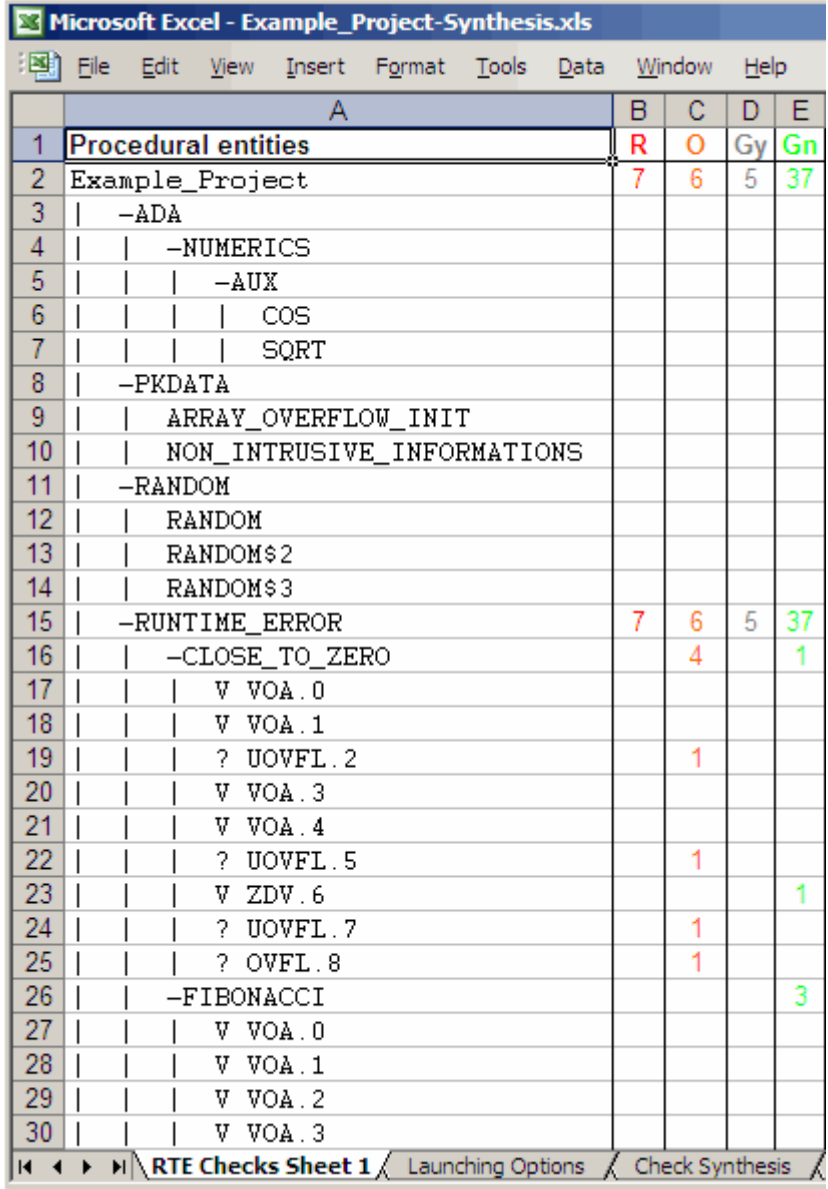

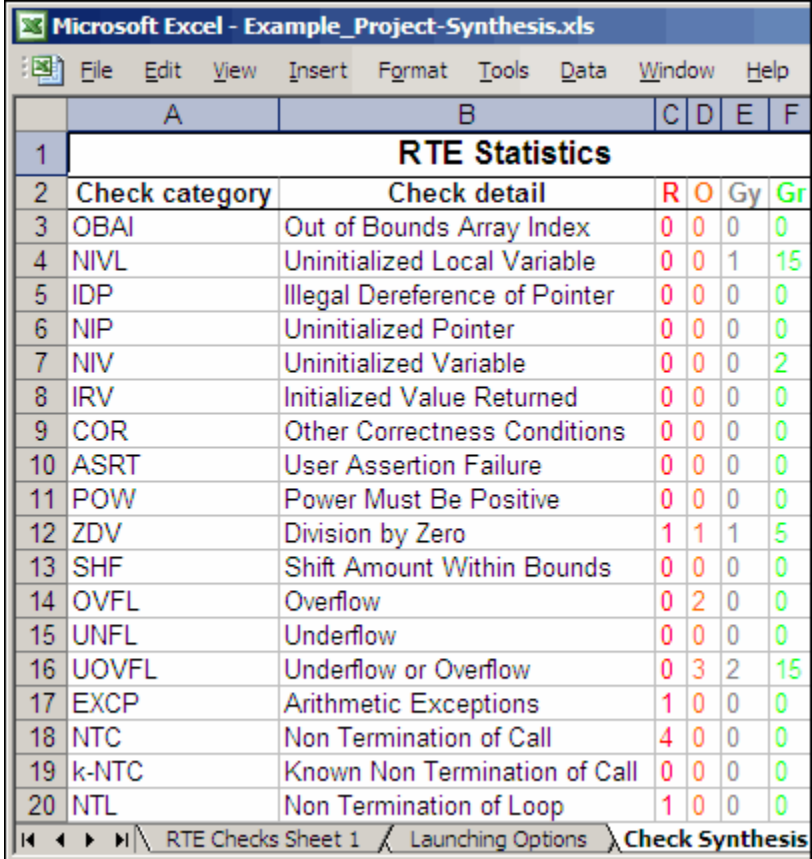

**12** Select the **Check Synthesis** tab to view the worksheet showing statistics by check category:

# **Index**

# Index**A**

[active project](#page-48-0) [definition](#page-48-0) 3-[15](#page-48-0) [setting](#page-48-0) 3[-15](#page-48-0) [analysis options](#page-30-0) 2-[15](#page-30-0) [ANSI compliance](#page-38-0) 3[-5](#page-38-0) [assistant mode](#page-85-0) [criterion](#page-85-0) 4-[26](#page-85-0) [custom methodology](#page-89-0) 4-[30](#page-89-0) [methodology](#page-85-0) 4-[26](#page-85-0) [methodology for Ada](#page-85-0) 4-[26](#page-85-0) [overview](#page-84-0) 4-[25](#page-84-0) [reviewing checks](#page-87-0) 4-[28](#page-87-0) [selection](#page-84-0) 4[-25](#page-84-0) use 4-[25](#page-84-0) 4-[28](#page-87-0)

# **C**

[call graph](#page-70-0) 4[-11](#page-70-0) [call tree view](#page-64-0) 4[-5](#page-64-0) [calling sequence](#page-70-0) 4[-11](#page-70-0) cfg*. See* configuration file client 1[-5](#page-10-0) 3[-2](#page-35-0) [installation](#page-11-0) 1-[6](#page-11-0) [verification on](#page-55-0) 3[-22](#page-55-0) coding review progress view 4[-5](#page-64-0) 4-[12](#page-71-0) color-coding of verification results 1[-2](#page-7-0) 4-[7](#page-66-0) [compile log](#page-56-0) [Launcher](#page-56-0) 3[-23](#page-56-0) [Spooler](#page-39-0) 3-[6](#page-39-0) [compile phase](#page-38-0) 3[-5](#page-38-0) [compliance](#page-38-0) [ANSI](#page-38-0) 3[-5](#page-38-0) [composite](#page-79-0) filters 4[-20](#page-79-0) [configuration](#page-18-0) file [definition](#page-18-0) 2-[3](#page-18-0) [custom methodology](#page-89-0) [definition](#page-89-0) 4-[30](#page-89-0)

### **D**

[default directory](#page-23-0) [changing in preferences](#page-23-0) 2[-8](#page-23-0) [desktop](#page-18-0) file [definition](#page-18-0) 2-[3](#page-18-0) [directories](#page-27-0) [includes](#page-27-0) 2[-12](#page-27-0) [results](#page-27-0) 2[-12](#page-27-0) [sources](#page-27-0) 2[-12](#page-27-0) [division by zero](#page-77-0) [example](#page-77-0) 4-[18](#page-77-0) [downloading](#page-43-0) [results](#page-43-0) 3[-10](#page-43-0) dsk*. See* desktop file

### **E**

[expert mode](#page-78-0) [filters](#page-78-0) 4-[19](#page-78-0) [composite](#page-79-0) 4[-20](#page-79-0) [individual](#page-82-0) 4-[23](#page-82-0) [overview](#page-68-0) 4-[9](#page-68-0) [selection](#page-68-0) 4[-9](#page-68-0) [use](#page-68-0) 4-[9](#page-68-0)

### **F**

[files](#page-27-0) [includes](#page-27-0) 2[-12](#page-27-0) [results](#page-27-0) 2[-12](#page-27-0) [source](#page-27-0) 2[-12](#page-27-0) [filters](#page-78-0) 4-[19](#page-78-0) [alpha](#page-79-0) 4-[20](#page-79-0) [beta](#page-79-0) 4-[20](#page-79-0) [custom](#page-80-0) [modification](#page-80-0) 4[-21](#page-80-0) [use](#page-80-0) 4-[21](#page-80-0) [gamma](#page-79-0) 4[-20](#page-79-0) [individual](#page-82-0) 4-[23](#page-82-0) [user def](#page-79-0) 4-[20](#page-79-0)

# **H**

[hardware requirements](#page-45-0) 3[-12](#page-45-0) [help](#page-14-0) [accessing](#page-14-0) 1[-9](#page-14-0)

# **I**

[installation](#page-11-0) [PolySpace Client for Ada](#page-11-0) 1[-6](#page-11-0) [PolySpace products](#page-11-0) 1-[6](#page-11-0) [PolySpace Server for Ada](#page-11-0) 1[-6](#page-11-0)

# **L**

[Launcher](#page-10-0) 1[-5](#page-10-0) [monitoring verification progress](#page-56-0) 3-[23](#page-56-0) [opening](#page-20-0) 2-[5](#page-20-0) [starting verification on client](#page-55-0) 3[-22](#page-55-0) [starting verification on server](#page-38-0) 3[-5](#page-38-0) [stopping](#page-57-0) 3-[24](#page-57-0) [viewing logs](#page-56-0) 3[-23](#page-56-0) [window](#page-20-0) 2-[5](#page-20-0) [overview](#page-20-0) 2-[5](#page-20-0) [progress bar](#page-56-0) 3[-23](#page-56-0) [licenses](#page-11-0) [obtaining](#page-11-0) 1-[6](#page-11-0) [logs](#page-56-0) [compile](#page-56-0) [Launcher](#page-56-0) 3[-23](#page-56-0) [Spooler](#page-39-0) 3-[6](#page-39-0) [full](#page-56-0) [Launcher](#page-56-0) 3[-23](#page-56-0) [Spooler](#page-39-0) 3-[6](#page-39-0) [stats](#page-56-0) [Launcher](#page-56-0) 3[-23](#page-56-0) [Spooler](#page-39-0) 3-[6](#page-39-0) [viewing](#page-56-0) [Launcher](#page-56-0) 3[-23](#page-56-0) [Spooler](#page-39-0) 3-[6](#page-39-0)

### **M**

[methodology for Ada](#page-85-0) 4[-26](#page-85-0)

### **P**

[PolySpace Client for Ada](#page-11-0) [installation](#page-11-0) 1-[6](#page-11-0) [license](#page-11-0) 1-[6](#page-11-0) [PolySpace In One Click](#page-48-0) [active project](#page-48-0) 3-[15](#page-48-0) [overview](#page-48-0) 3-[15](#page-48-0) sending [files to PolySpace software](#page-50-0) 3-[17](#page-50-0) [starting verification](#page-50-0) 3-[17](#page-50-0) [use](#page-48-0) 3-[15](#page-48-0) [PolySpace products for Ada](#page-10-0) [components](#page-10-0) 1[-5](#page-10-0) [installation](#page-11-0) 1-[6](#page-11-0) [licenses](#page-11-0) 1[-6](#page-11-0) [overview](#page-7-0) 1-[2](#page-7-0) [related products](#page-15-0) 1-[10](#page-15-0) [user interface](#page-10-0) 1-[5](#page-10-0) [workflow](#page-12-0) 1-[7](#page-12-0) PolySpace Queue Manager Interface*. See* Spooler [PolySpace Server for Ada](#page-11-0) [installation](#page-11-0) 1-[6](#page-11-0) [license](#page-11-0) 1-[6](#page-11-0) [preferences](#page-23-0) [Launcher](#page-23-0) [default directory](#page-23-0) 2[-8](#page-23-0) [default server mode](#page-38-0) 3-[5](#page-38-0) [server detection](#page-46-0) 3[-13](#page-46-0) [Viewer](#page-85-0) [assistant configuration](#page-85-0) 4-[26](#page-85-0) [display columns in RTE view](#page-72-0) 4[-13](#page-72-0) [procedural entities view](#page-64-0) 4[-5](#page-64-0) [reviewed column](#page-72-0) 4[-13](#page-72-0) [product overview](#page-7-0) 1-[2](#page-7-0) [progress bar](#page-56-0) [Launcher window](#page-56-0) 3-[23](#page-56-0) project

creation 2-[3](#page-18-0) 2[-10](#page-25-0) [definition](#page-18-0) 2-[3](#page-18-0) [directories](#page-19-0) [includes](#page-19-0) 2[-4](#page-19-0) [results](#page-19-0) 2[-4](#page-19-0) [sources](#page-19-0) 2[-4](#page-19-0) [file types](#page-18-0) [configuration](#page-18-0) file 2-[3](#page-18-0) [desktop](#page-18-0) file 2-[3](#page-18-0) [opening](#page-37-0) 3-[4](#page-37-0) [saving](#page-31-0) 2-[16](#page-31-0)

# **R**

[related products](#page-15-0) 1[-10](#page-15-0) [PolySpace products for linking to](#page-15-0) [Models](#page-15-0) 1[-10](#page-15-0) [PolySpace products for verifying C code](#page-15-0) 1[-10](#page-15-0) [PolySpace products for verifying C++](#page-15-0) [code](#page-15-0) 1[-10](#page-15-0) [reports](#page-91-0) [generation](#page-91-0) 4[-32](#page-91-0) [results](#page-27-0) [directory](#page-27-0) 2[-12](#page-27-0) [downloading from server](#page-43-0) 3[-10](#page-43-0) [opening](#page-63-0) 4-[4](#page-63-0) [report generation](#page-91-0) 4[-32](#page-91-0) [reviewing](#page-60-0) 4[-1](#page-60-0) [reviewed column](#page-72-0) 4[-13](#page-72-0) rte view*. See* procedural entities view

# **S**

[selected check view](#page-64-0) 4-[5](#page-64-0) server 1[-5](#page-10-0) 3[-2](#page-35-0) [detection](#page-46-0) 3-[13](#page-46-0) [information in preferences](#page-46-0) 3-[13](#page-46-0) installation 1-[6](#page-11-0) 3[-13](#page-46-0) [verification on](#page-38-0) 3[-5](#page-38-0) [source code view](#page-64-0) 4[-5](#page-64-0)

[Spooler](#page-10-0) 1-[5](#page-10-0) [monitoring verification progress](#page-39-0) 3-[6](#page-39-0) [removing verification from queue](#page-43-0) 3-[10](#page-43-0) [use](#page-39-0) 3-[6](#page-39-0) [viewing log](#page-39-0) 3-[6](#page-39-0)

### **T**

[troubleshooting failed verification](#page-45-0) 3-[12](#page-45-0)

### **U**

[unreachable code](#page-75-0) [example](#page-75-0) 4-[16](#page-75-0)

### **V**

[variables view](#page-64-0) 4[-5](#page-64-0) [verification](#page-7-0) [Ada code](#page-7-0) 1-[2](#page-7-0) [C code](#page-15-0) 1[-10](#page-15-0) [C++ code](#page-15-0) 1-[10](#page-15-0) [client](#page-35-0) 3[-2](#page-35-0) [compile phase](#page-38-0) 3[-5](#page-38-0) [failed](#page-45-0) 3-[12](#page-45-0) [monitoring progress](#page-56-0) [Launcher](#page-56-0) 3[-23](#page-56-0) [Spooler](#page-39-0) 3-[6](#page-39-0) [phases](#page-38-0) 3-[5](#page-38-0) [results](#page-7-0) [color-coding](#page-7-0) 1[-2](#page-7-0) [opening](#page-63-0) 4-[4](#page-63-0) [report generation](#page-91-0) 4[-32](#page-91-0) [reviewing](#page-60-0) 4[-1](#page-60-0) [running](#page-35-0) 3[-2](#page-35-0) [running on client](#page-55-0) 3[-22](#page-55-0) [running on server](#page-38-0) 3[-5](#page-38-0) starting from Launcher 3-[2](#page-35-0) 3[-5](#page-38-0) 3-[22](#page-55-0) from PolySpace In One Click 3[-2](#page-35-0) 3-[17](#page-50-0) [stopping](#page-58-0) 3-[25](#page-58-0)

[troubleshooting](#page-45-0) 3-[12](#page-45-0) [Viewer](#page-10-0) 1-[5](#page-10-0) [modes](#page-62-0) 4-[3](#page-62-0) [selection](#page-62-0) 4[-3](#page-62-0) [opening](#page-62-0) 4-[3](#page-62-0) [window](#page-64-0) [call tree view](#page-64-0) 4[-5](#page-64-0) [coding review progress view](#page-64-0) 4[-5](#page-64-0) [overview](#page-64-0) 4-[5](#page-64-0) [procedural entities view](#page-64-0) 4[-5](#page-64-0)

[selected check view](#page-64-0) 4-[5](#page-64-0) [source code view](#page-64-0) 4[-5](#page-64-0) [variables view](#page-64-0) 4[-5](#page-64-0)

### **W**

[workflow](#page-12-0) [basic](#page-12-0) 1[-7](#page-12-0) [in this guide](#page-13-0) 1-[8](#page-13-0)